**«Электронное образование в Республике Татарстан»** [http://edu.tatar.ru](http://edu.tatar.ru/)

# **Руководство по работе с разделами информационной системы**

**«Электронное образование в Республике Татарстан»**

# Оглавление

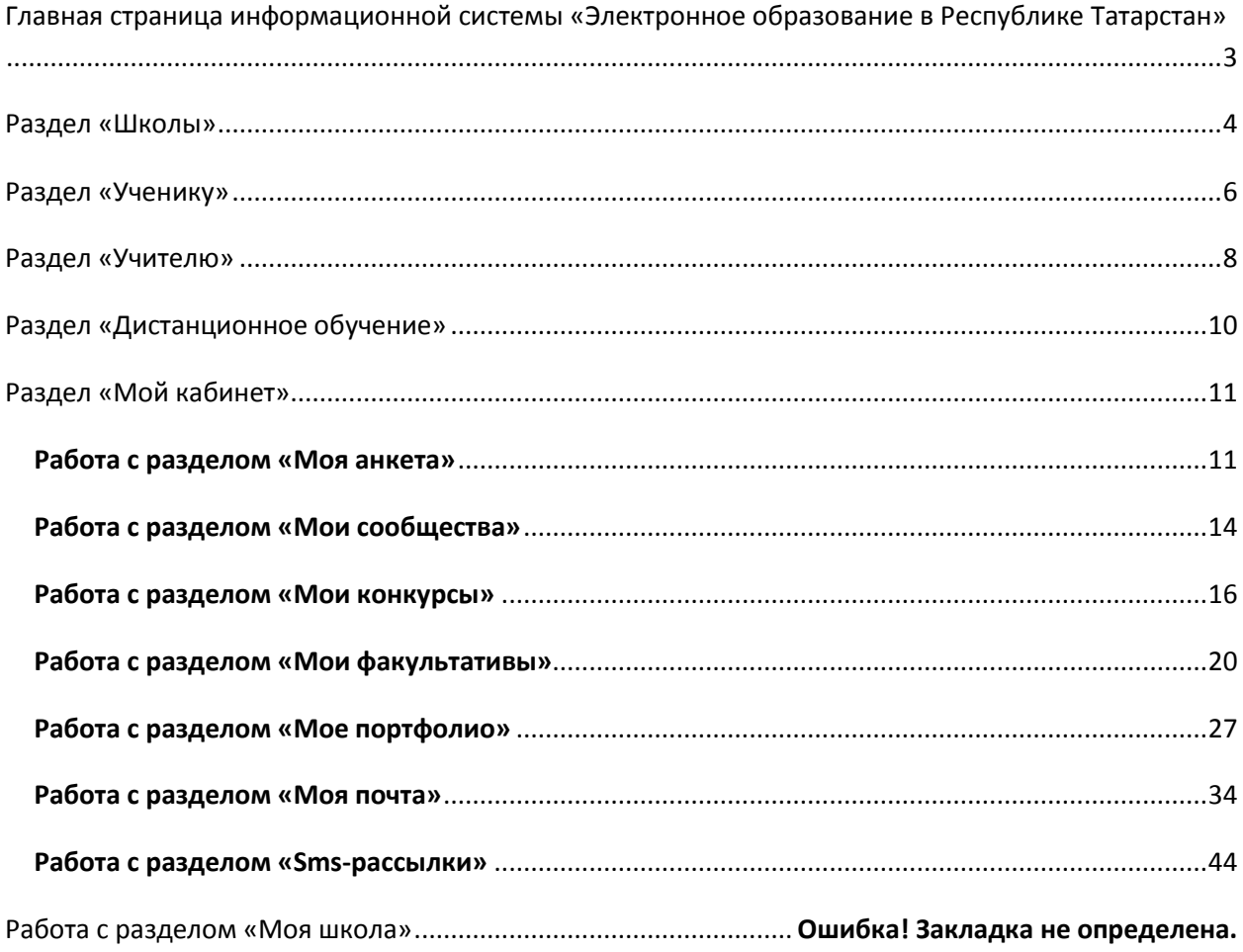

# <span id="page-2-0"></span>**Главная страница информационной системы «Электронное образование в Республике Татарстан»**

(<http://edu.tatar.ru/logon>)

Информационная система «Электронное образование в Республике Татарстан» включает в себя 4 раздела: Школы, Ученику, Учителю, Дистанционное обучение.

Для начала работы с разделами системы необходимо авторизоваться, то есть ввести персональный логин и пароль в соответствующие поля.

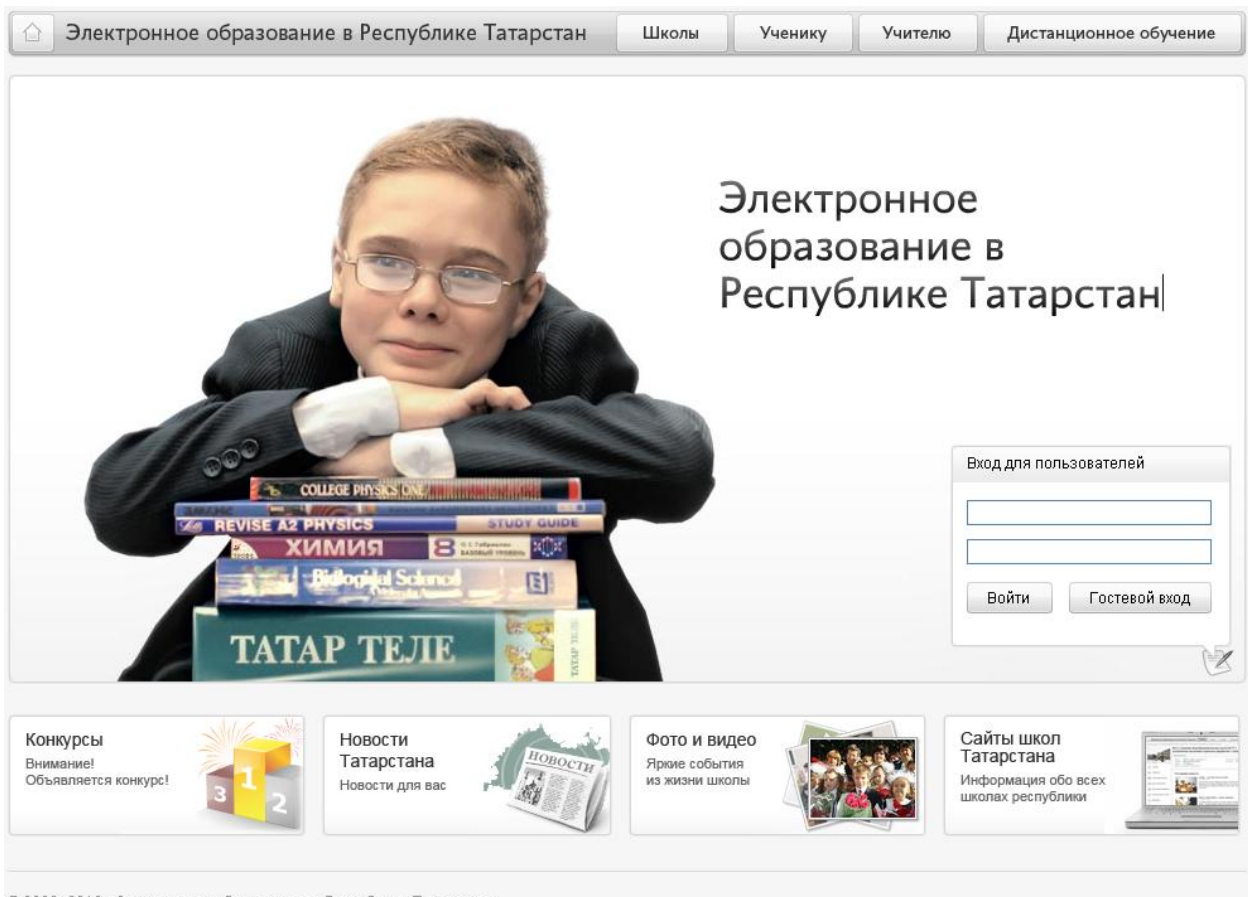

© 2009-2010 «Электронное образование в Республике Татарстан» Все права защищены

# **Раздел «Школы»**

(<http://edu.tatar.ru/index.htm>)

<span id="page-3-0"></span>Раздел «Школы» представляет собой единую базу сайтов всех школ Республики Татарстан. Информация о школах представлена по географическому принципу, то есть для того, чтобы найти интересующую школу, нужно выбрать соответствующий район.

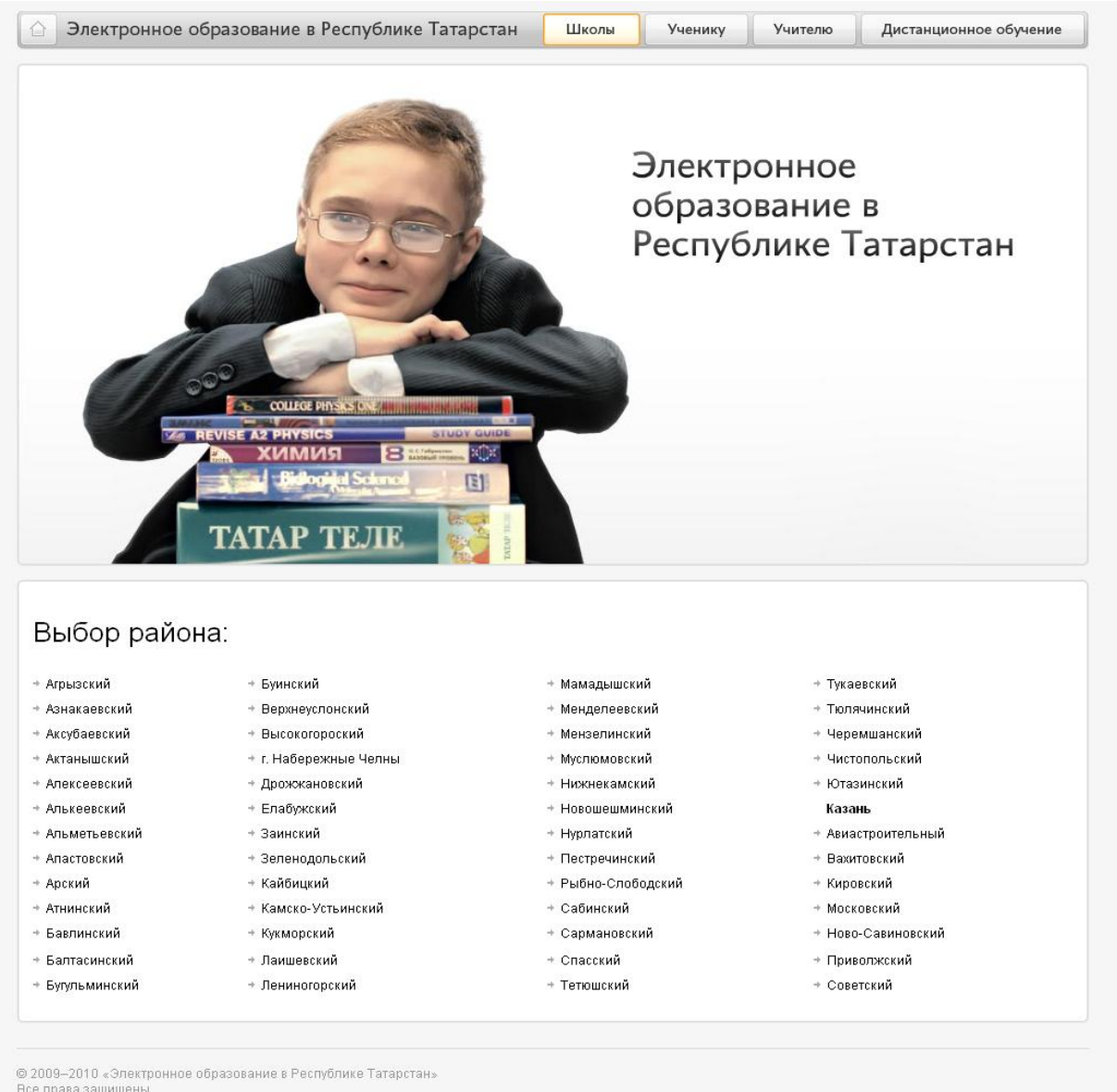

Шаблон сайта школы является единым для всех школ и включает в себя следующие основные разделы: «О школе», «Педагогический коллектив», «Расписание», «Доска объявлений», «Виртуальная приемная», «Альтернативные сайты», «Медиатека».

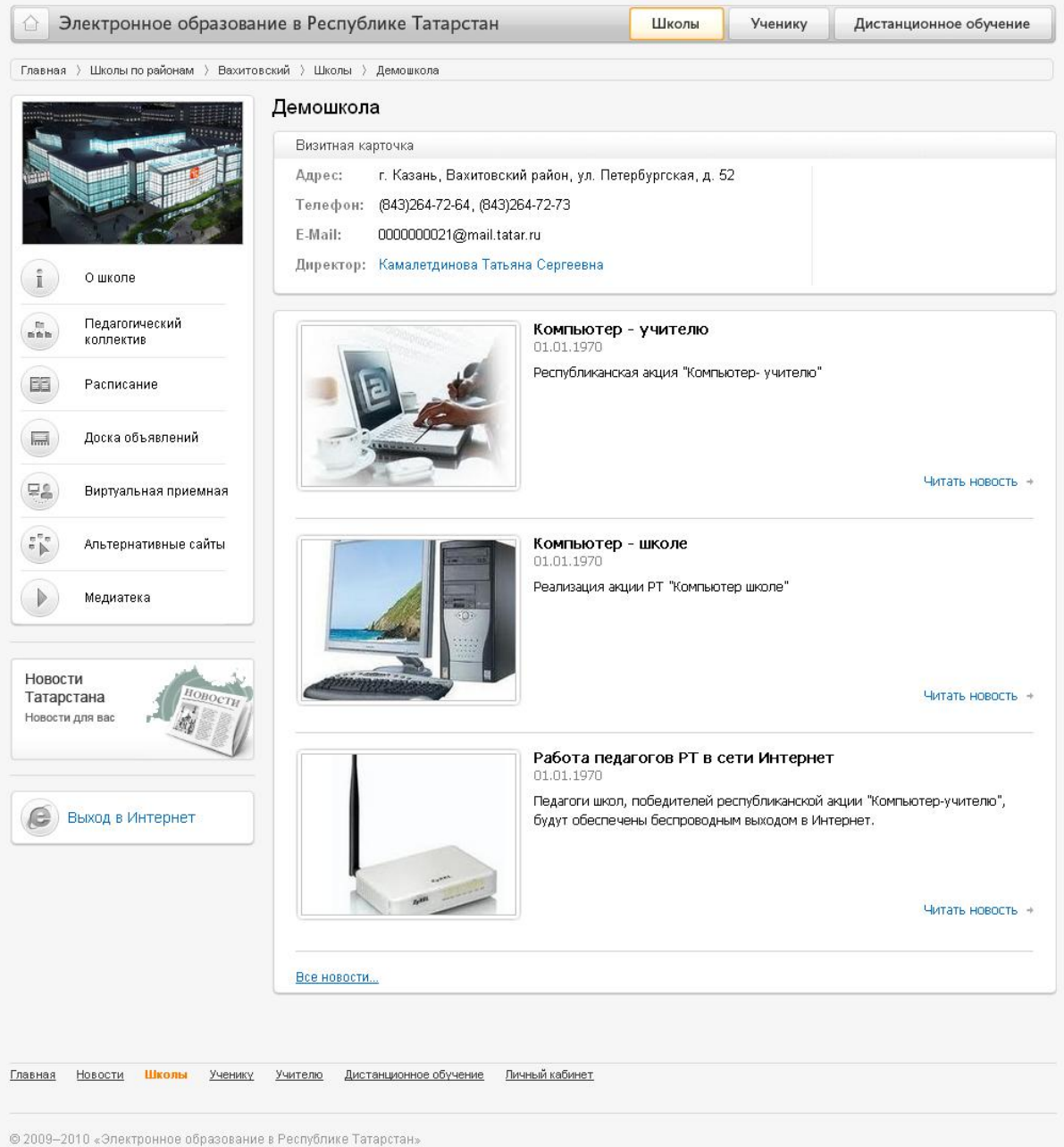

Все права защищены.

# **Раздел «Ученику»**

(<http://edu.tatar.ru/student>)

<span id="page-5-0"></span>Раздел «Ученику» является виртуальной интерактивной площадкой для учащихся.

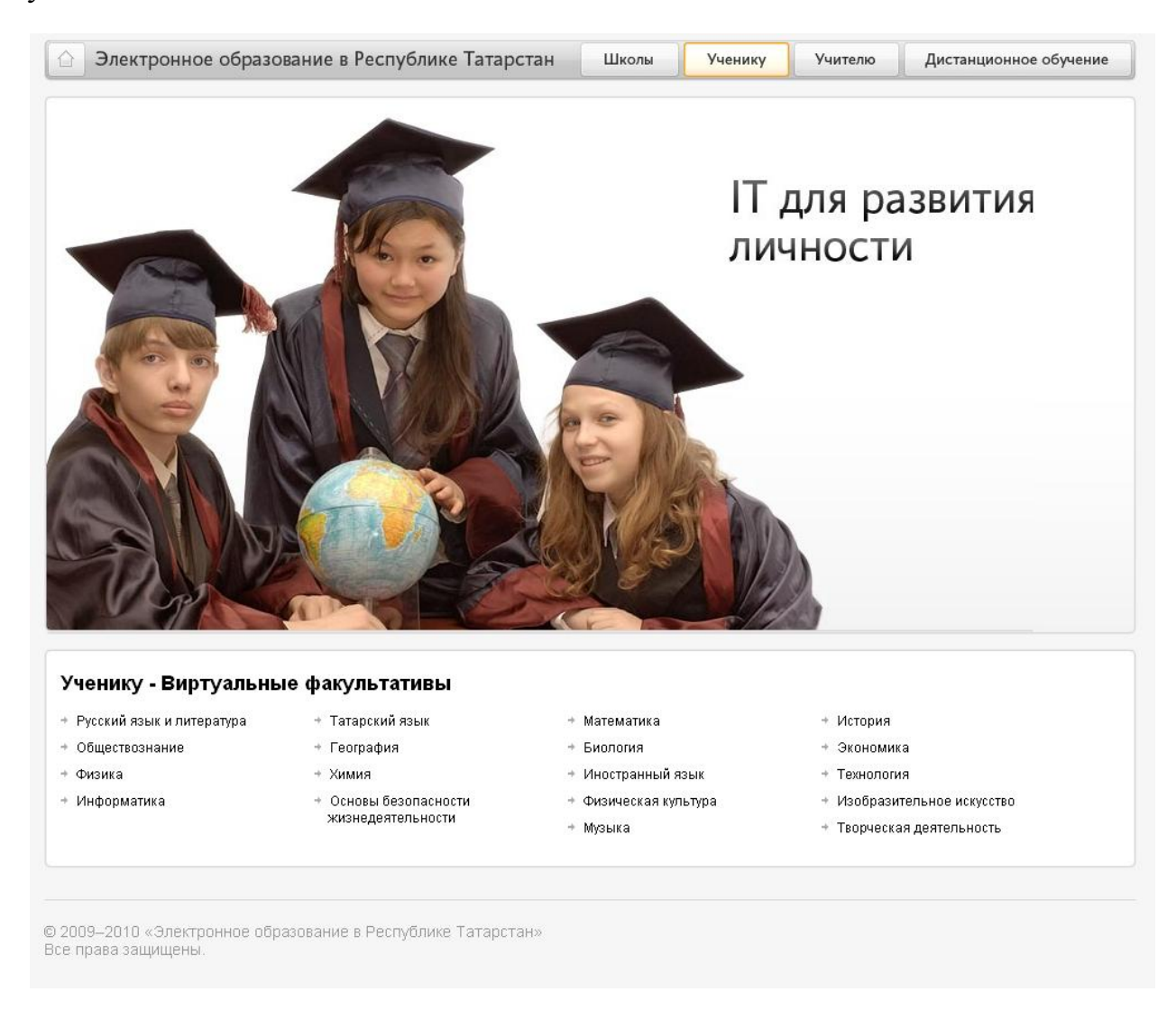

Здесь, согласно предметному разделению, размещены цифровые образовательные ресурсы, к которым можно оставить комментарии, конкурсы, новости, рейтинги, виртуальные факультативы, в которые могут вступить учащиеся.

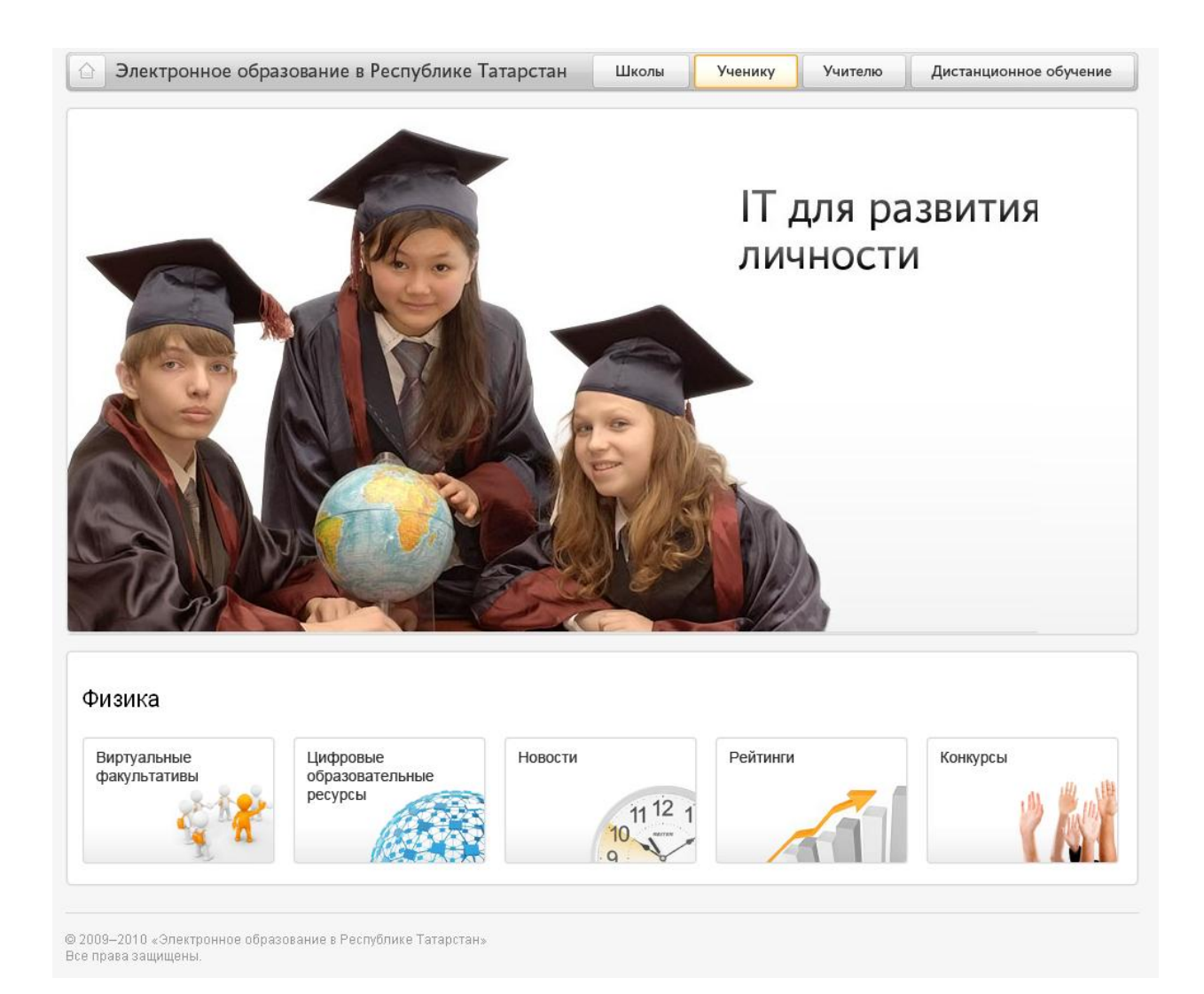

# **Раздел «Учителю»**

(<http://edu.tatar.ru/teacher>)

<span id="page-7-0"></span>Раздел «Учителю» является виртуальной интерактивной площадкой для учителей.

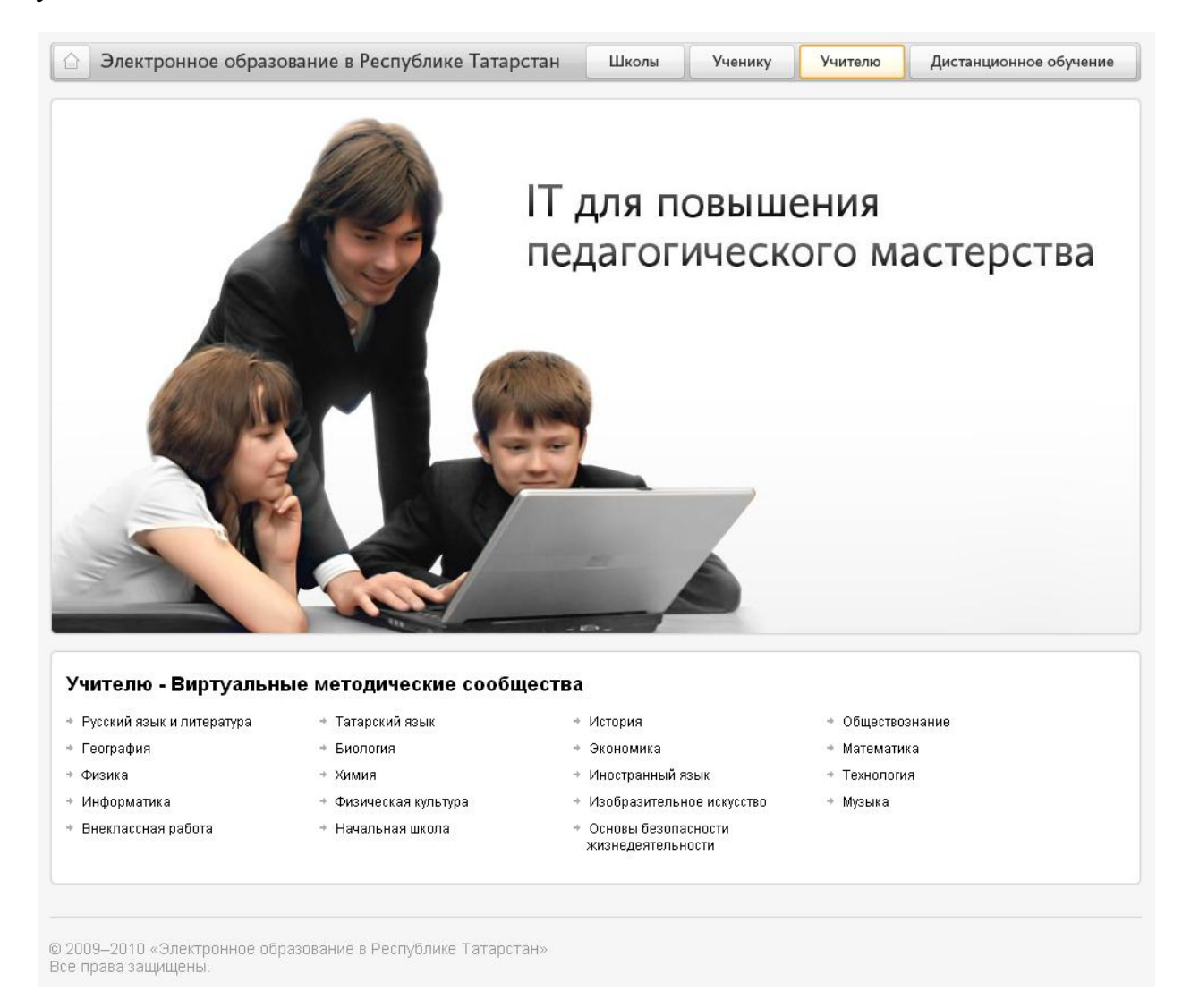

Здесь, согласно предметному разделению, учителя могут повысить свою квалификацию, работая в сетевых сообществах, использовать цифровые образовательные ресурсы, участвовать в конкурсах, познакомиться с последними предметными новостями.

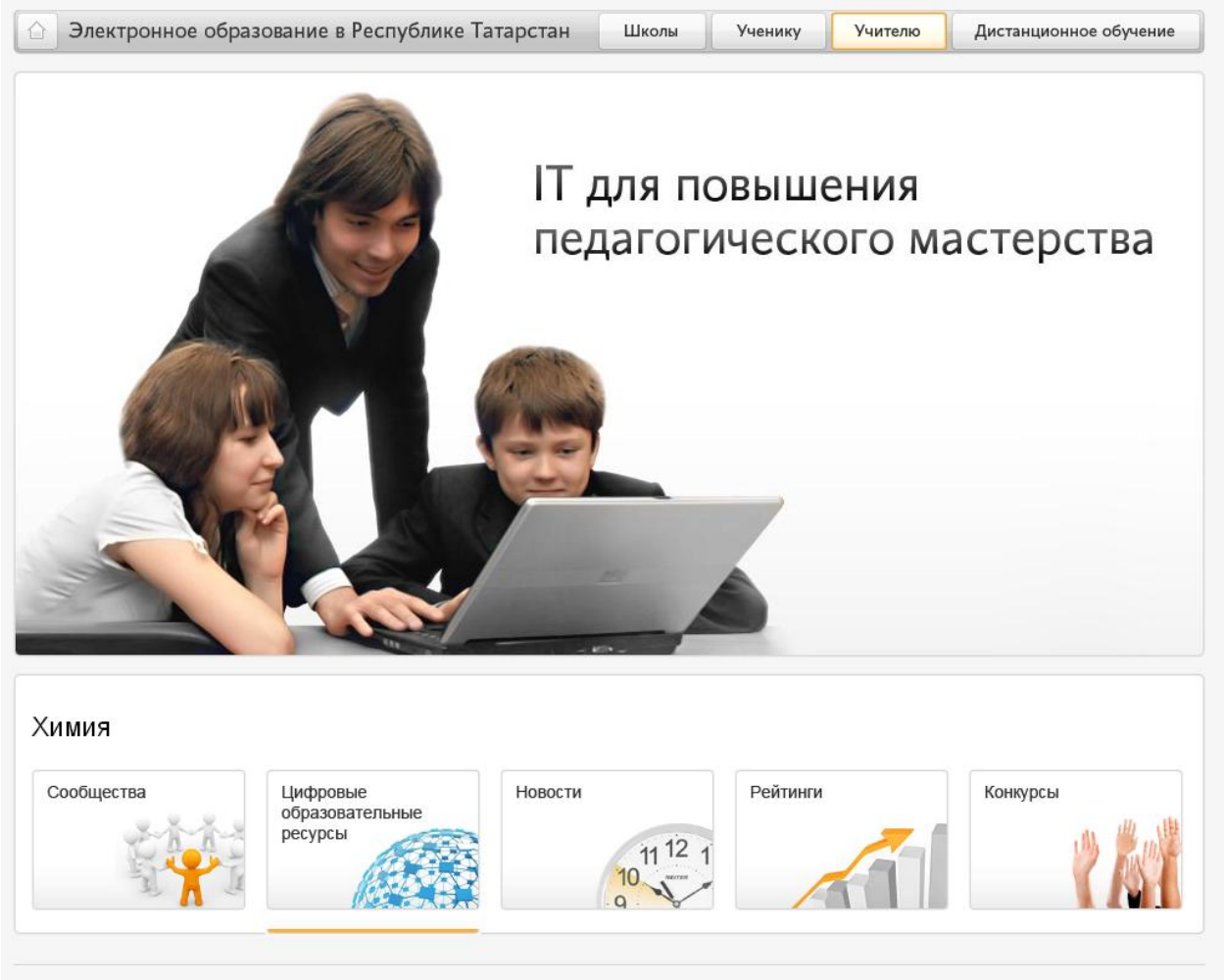

© 2009–2010 «Электронное образование в Республике Татарстан»<br>Все права защищены.

# **Раздел «Дистанционное обучение»**

([http://internet-school.ru](http://internet-school.ru/))

<span id="page-9-0"></span>Раздел «Дистанционное обучение» представлен проектом «Телешкола» и предназначен для дистанционного обучения учащихся с ограниченными возможностями, а также для учащихся удаленных малокомплектных школ республики.

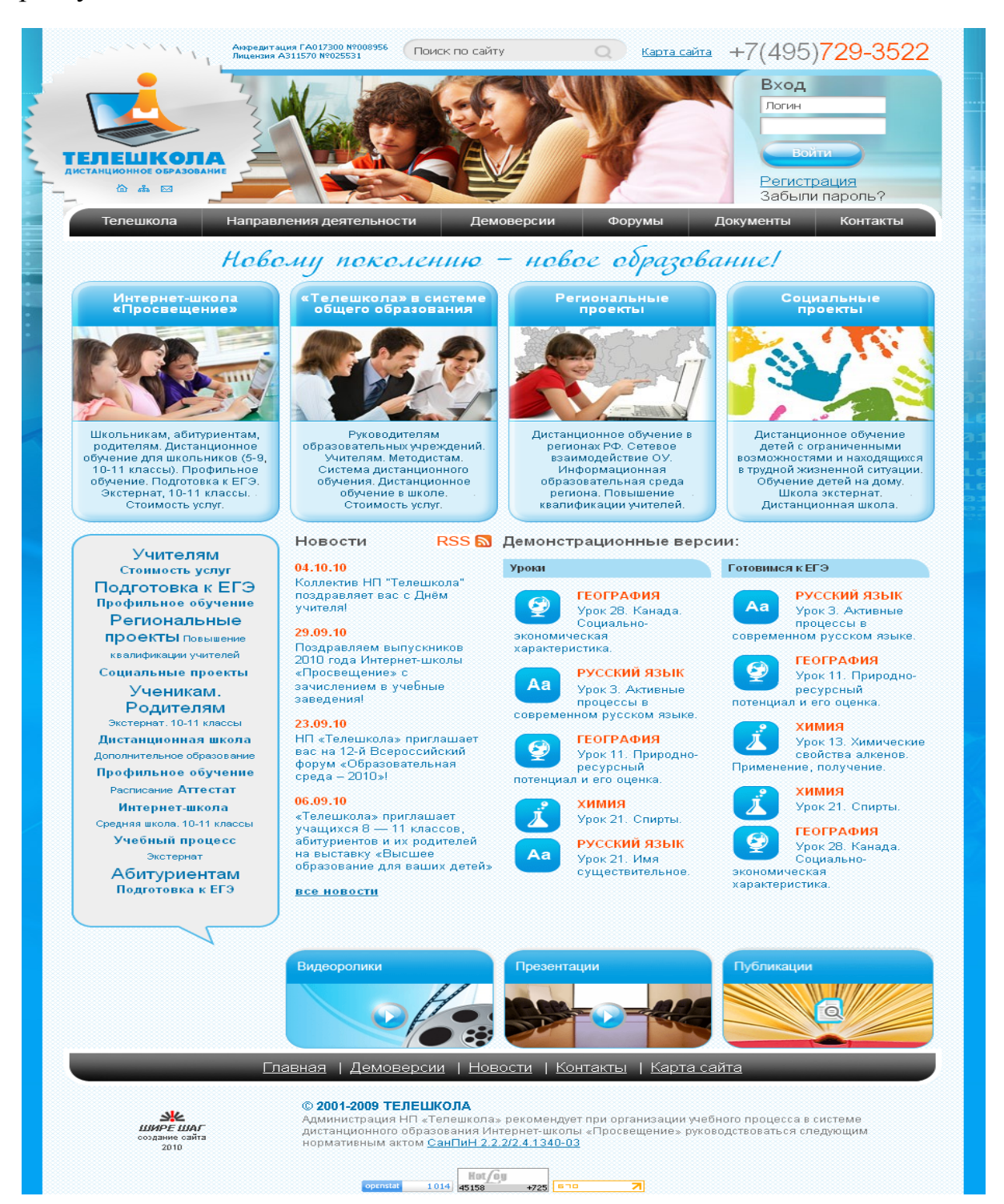

# **Раздел «Мой кабинет»**

([http://edu.tatar.ru](http://edu.tatar.ru/))

<span id="page-10-0"></span>После прохождения авторизации в информационной системе пользователь попадает в так называемый «личный кабинет» – «Мой кабинет».

Главная страница «Мой кабинет» представлена информацией из раздела «Моя анкета», в котором пользователь указывает свои личные данные, профессиональные/предметные интересы и любую дополнительную информацию.

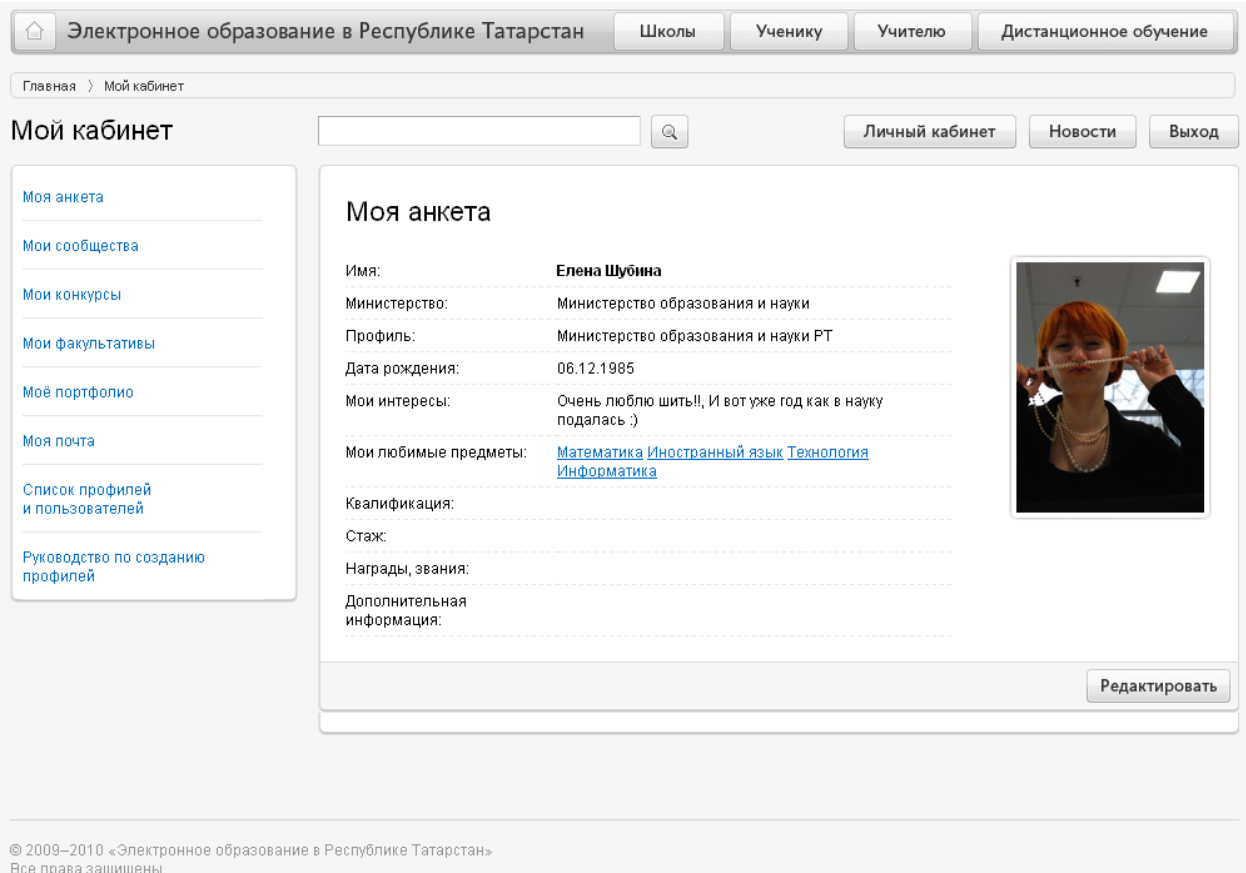

«Мой кабинет» содержит стандартный набор функций для всех пользователей информационной системы («Моя анкета», «Мои конкурсы», «Мои факультативы», «Мое портфолио», «Моя почта»). В зависимости от роли пользователя (директор, завуч, учитель, ученик, родитель) стандартный набор дополняется функциями, свойственными данной роли («Мои сообщества», «Моя школа», «Мой журнал», «Журнал классного руководителя», «Мой дневник», «sms-рассылки», «Администрирование», «Список профилей и пользователей», «Руководство по созданию профилей»).

### <span id="page-10-1"></span>**Работа с разделом «Моя анкета»**

В разделе «Моя анкета» размещается обязательная информация (ФИО и профиль) и личная информация пользователя по желанию (дата рождения, интересы, любимые предметы, квалификация, стаж, награды/звания, дополнительная информация).

Для того чтобы заполнить раздел «Моя анкета» или внести изменения, необходимо нажать на кнопку Редактировать

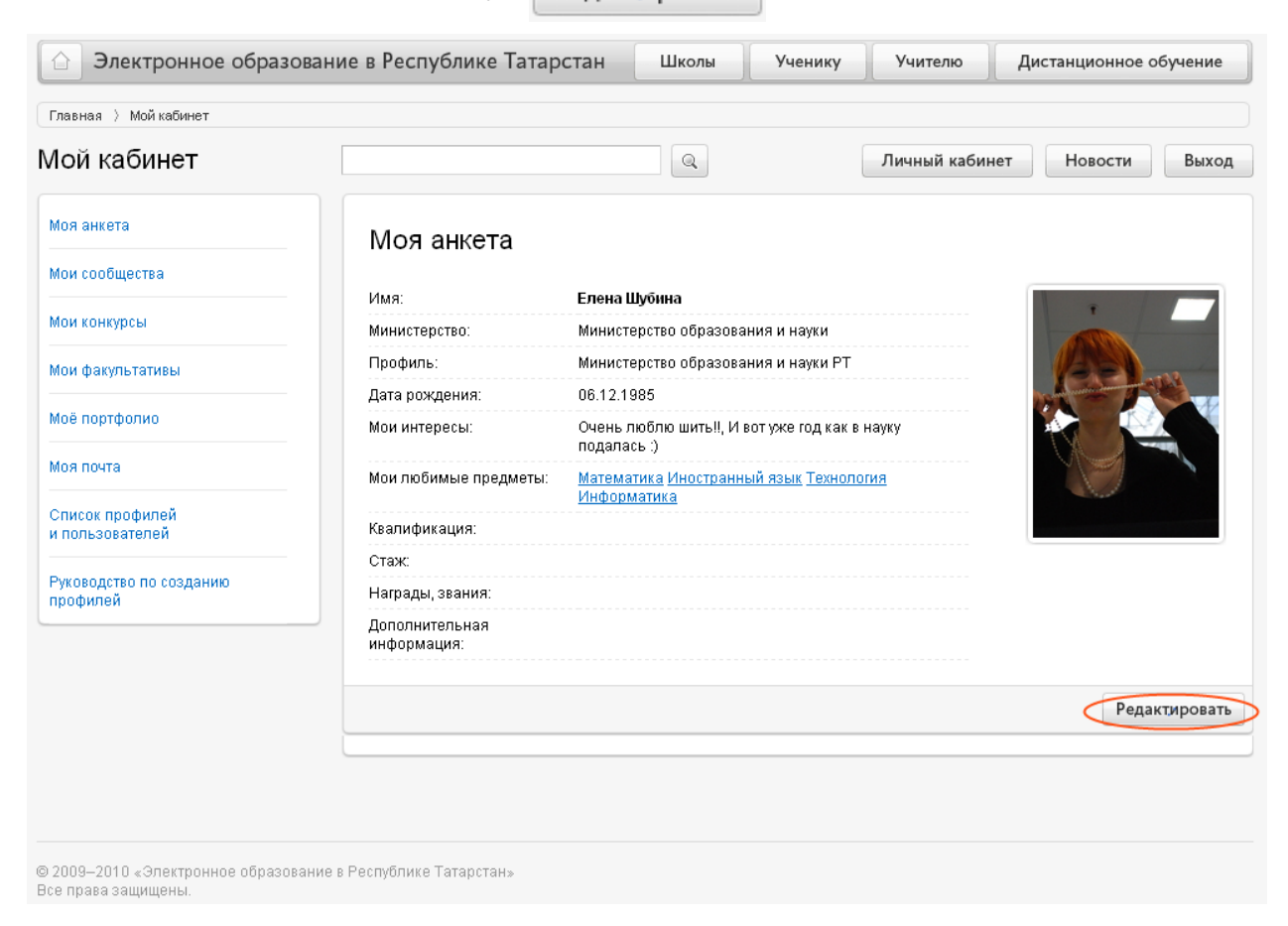

В режиме редактирования можно заполнить все поля анкеты и загрузить фотографию, нажав на ссылку Загрузить [изображение](javascript:void(0)).

Для того чтобы все внесенные изменения были сохранены, нужно нажать на

кнопку  $\boxed{\text{Coxpanить}}$ , расположенную в правом нижнем углу страницы:

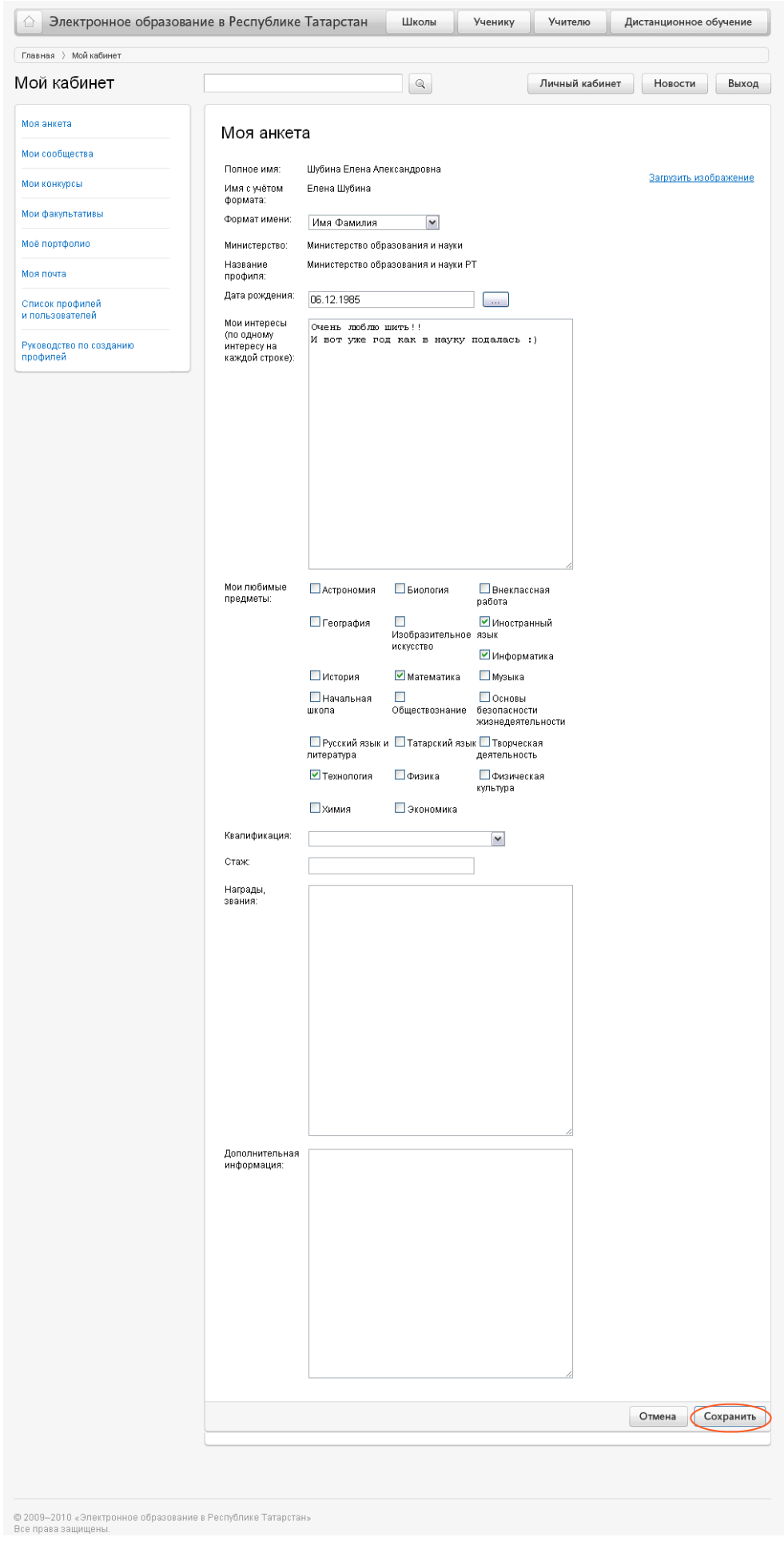

# **Работа с разделом «Мои сообщества»**

<span id="page-13-0"></span>[\(http://edu.tatar.ru/user/subscriptions/communities\)](http://edu.tatar.ru/user/subscriptions/communities)

Раздел «Мои сообщества» предназначен для осуществления быстрого перехода к сообществам, автором которых является пользователь или в которых он состоит.

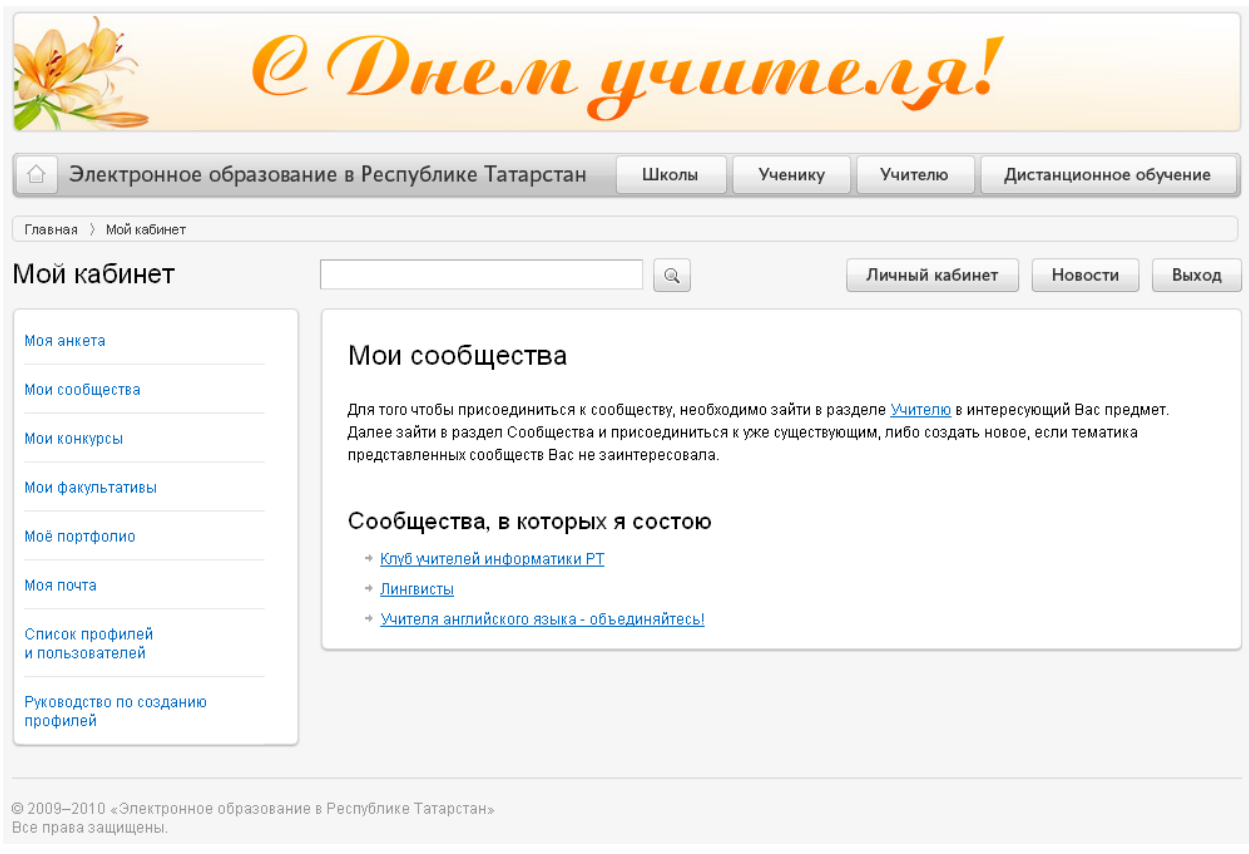

Учителю Для того чтобы создать сообщество, необходимо зайти в раздел в интересующий предмет, выбрать раздел «Сообщества» и нажать на ссылку

Создать новое [сообщество...](http://edu.tatar.ru/community/edit?blog_category_id=1).

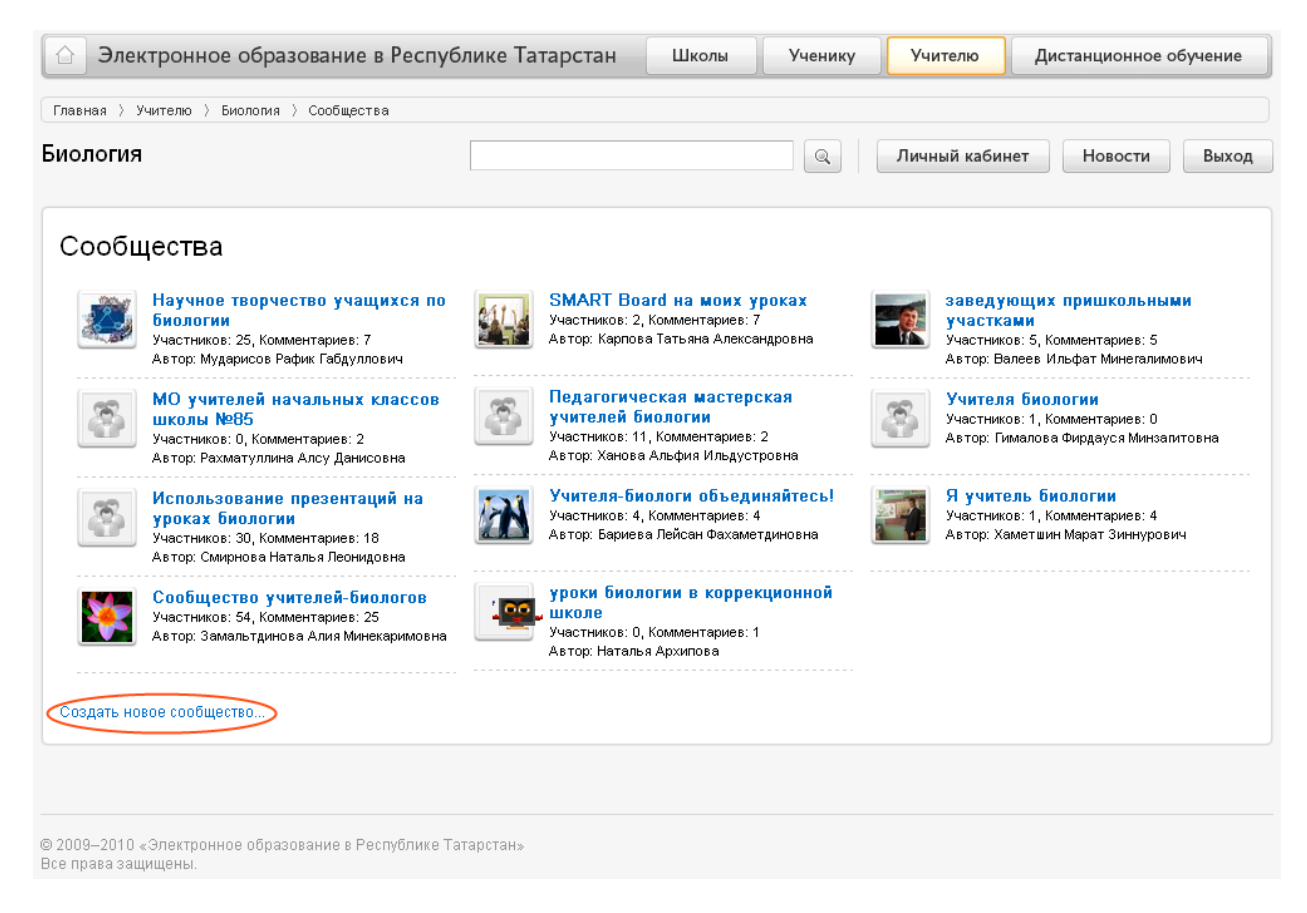

Для того чтобы присоединиться к сообществу, необходимо зайти в раздел

**Учителю** в интересующий предмет, выбрать раздел «Сообщества», открыть нужное сообщество щелчком левой кнопкой мыши по теме сообщества и нажать на ссылку Вступить <sup>в</sup> [сообщество.](http://edu.tatar.ru/community/member/192)

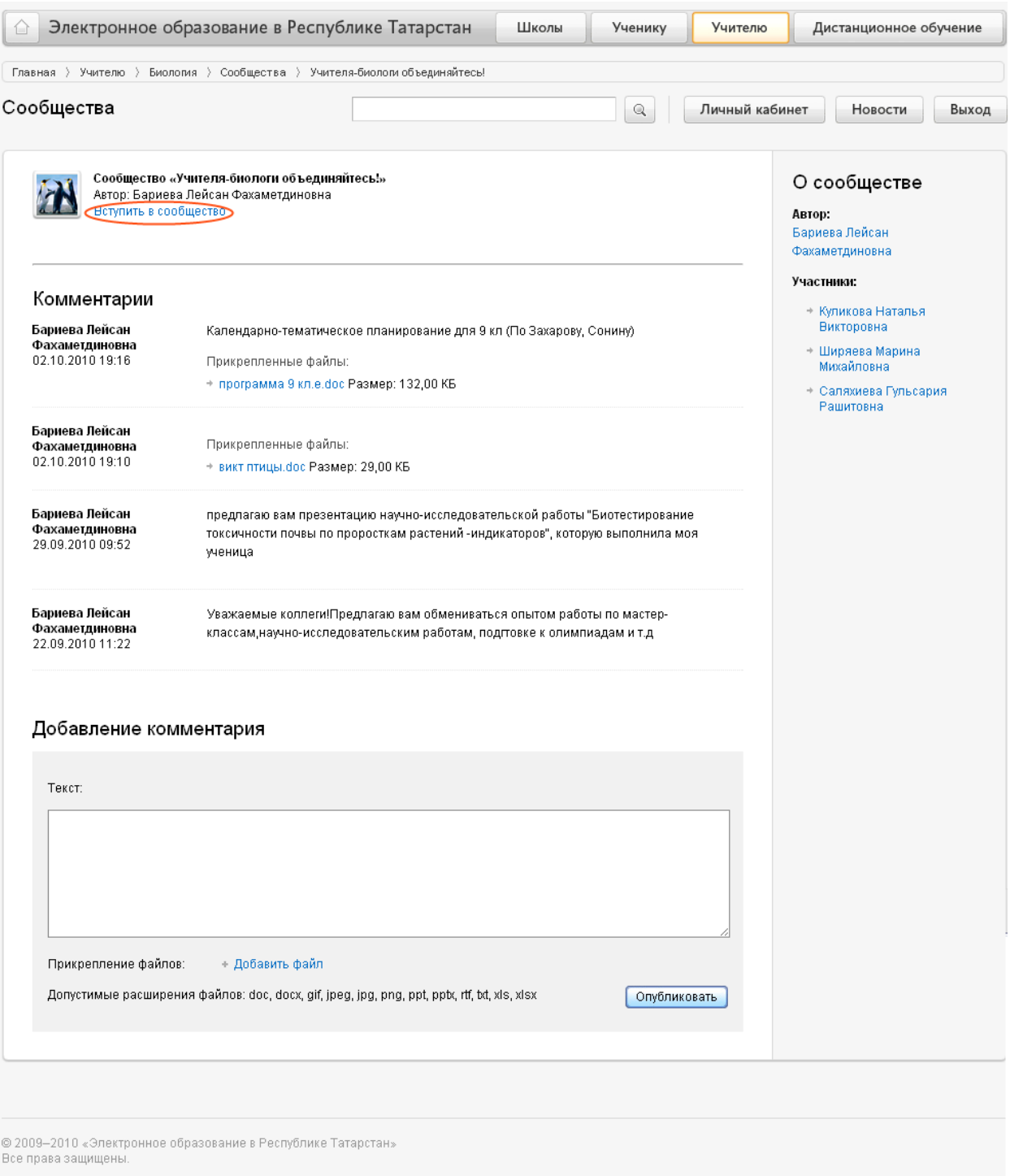

# **Работа с разделом «Мои конкурсы»**

<span id="page-15-0"></span>[\(http://edu.tatar.ru/user/subscriptions/contests\)](http://edu.tatar.ru/user/subscriptions/contests)

Раздел «Мои конкурсы» предназначен для осуществления быстрого перехода к конкурсам, автором которых является пользователь или в которых он принимает участие.

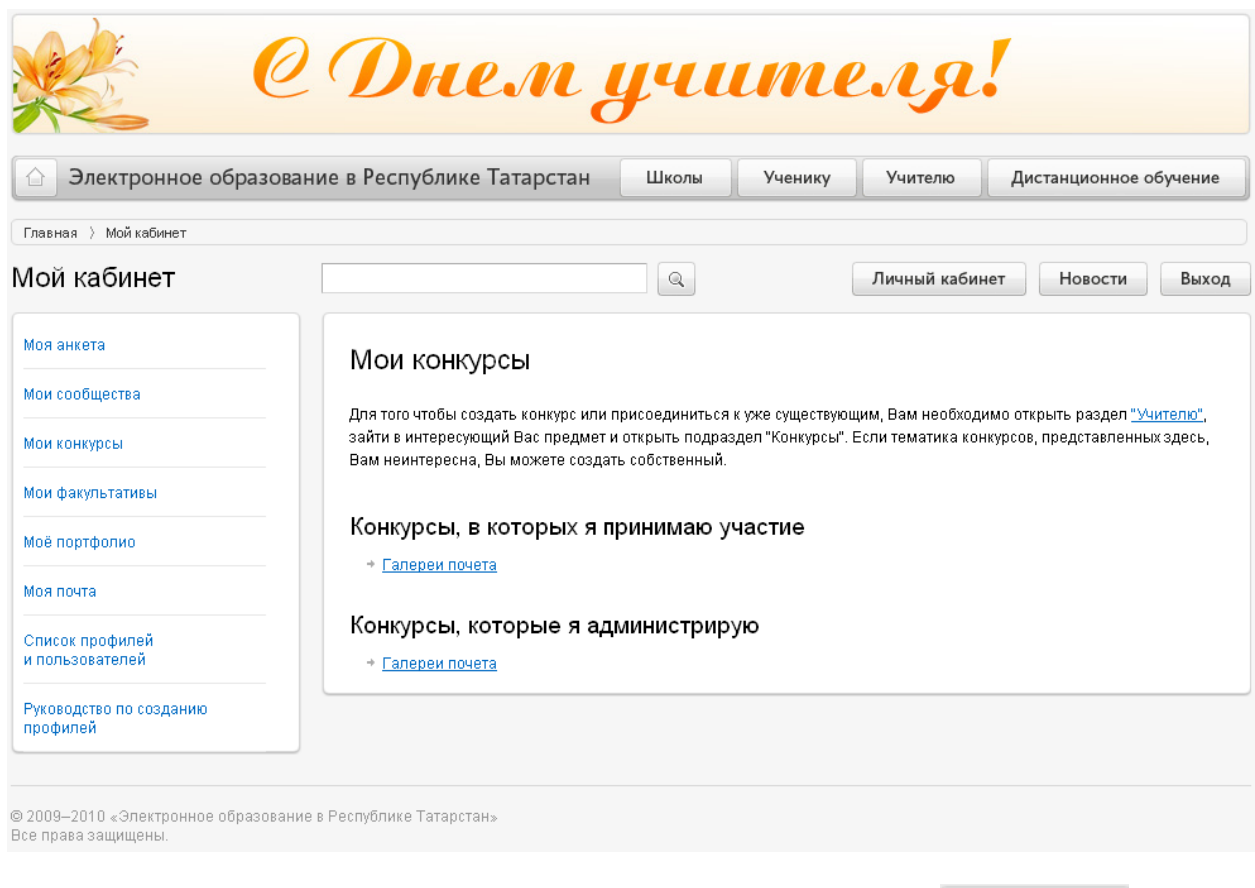

Создавать новые конкурсы в разделах Учителю и Ученику может только представитель Министерства образования и науки Республики Татарстан, являющийся пользователем информационной системы.

Для того чтобы создать новый конкурс как для раздела Учителю, так и для раздела , необходимо зайти в нужный раздел, выбрать интересующий предмет, выбрать раздел «Конкурсы» и нажать на ссылку

Создать новый [конкурс...](http://edu.tatar.ru/scontest/edit?scontest_category_id=1).

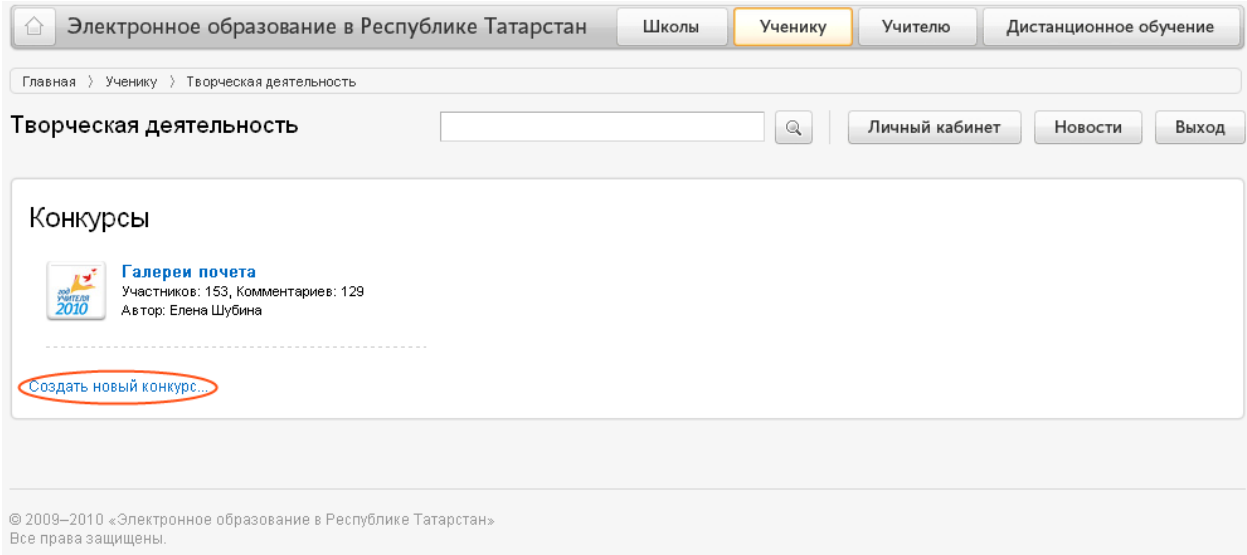

Для того чтобы стать участником конкурса, необходимо в соответствующем

разделе ( Учителю или Ученику ) выбрать интересующий предмет, далее выбрать раздел «Конкурсы», открыть нужный конкурс щелчком левой кнопкой мыши по теме конкурса и нажать на ссылку [Принять](http://edu.tatar.ru/scontest/member/1) участие <sup>в</sup> конкурсе.

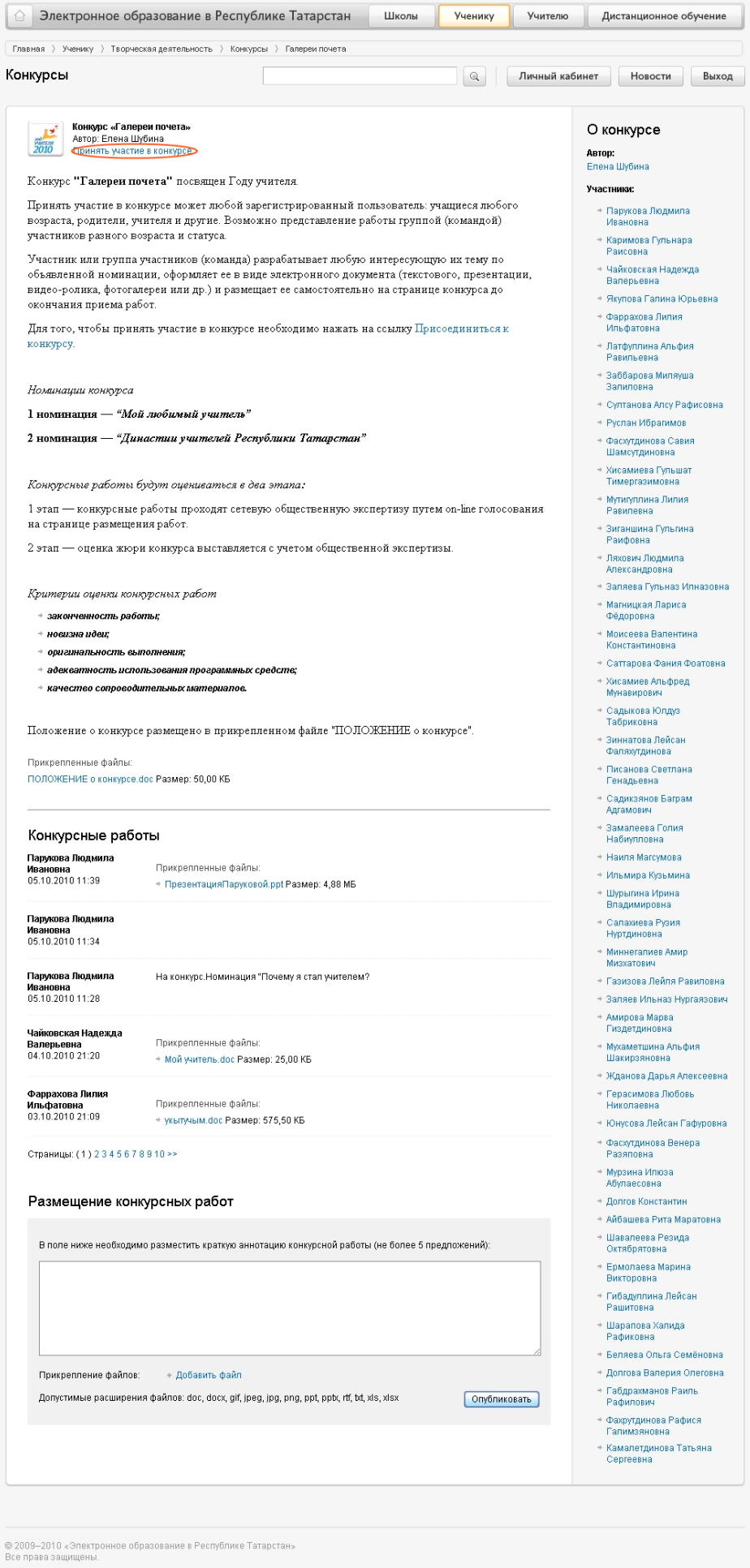

# **Работа с разделом «Мои факультативы»**

<span id="page-19-0"></span>[\(http://edu.tatar.ru/user/subscriptions/facultatives\)](http://edu.tatar.ru/user/subscriptions/facultatives)

Раздел «Мои факультативы» предназначен для осуществления быстрого доступа к факультативам, автором которых является пользователь или в которых он принимает участие.

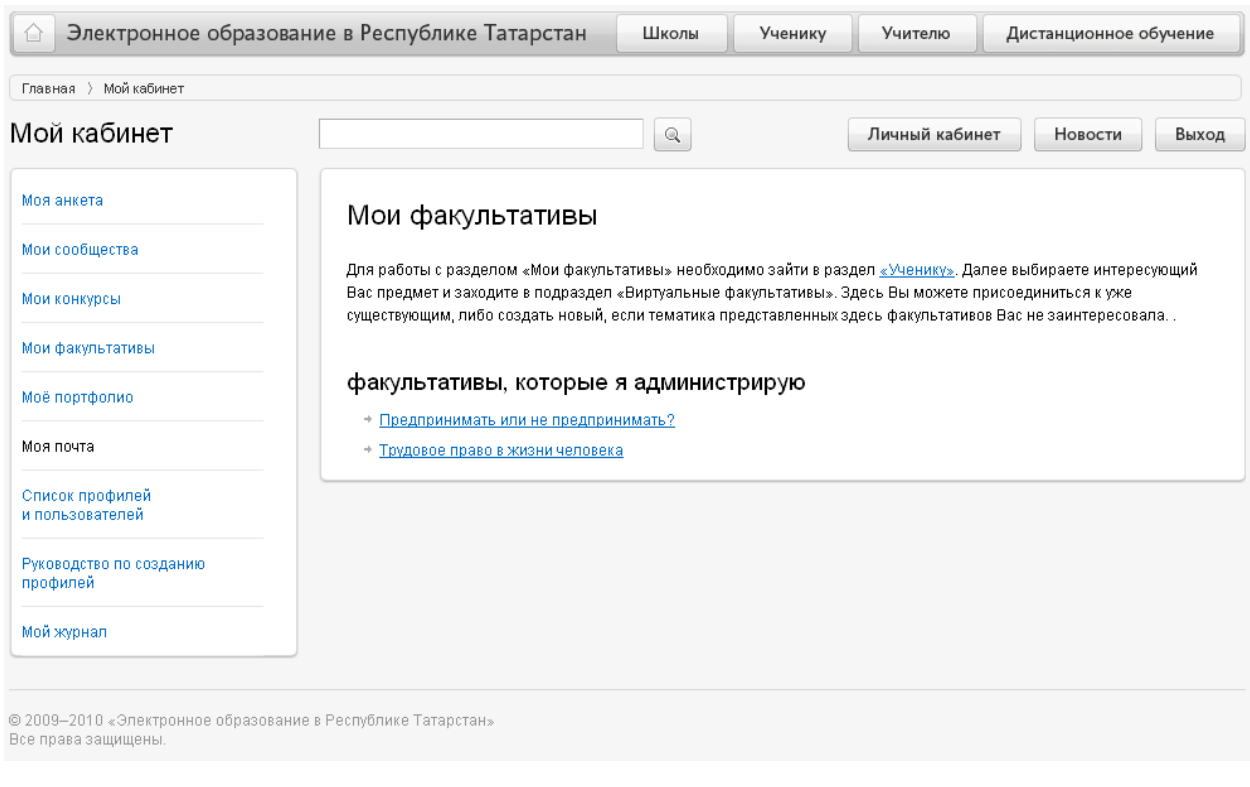

Создавать новые факультативы в разделе Ученику может только учитель, являющийся пользователем информационной системы.

Для того чтобы создать новый факультатив необходимо зайти в раздел Ученику в интересующий предмет, выбрать раздел «Виртуальные факультативы» и нажать на ссылку Создать новый [факультатив...](http://edu.tatar.ru/facultative/edit?facultative_category_id=9).

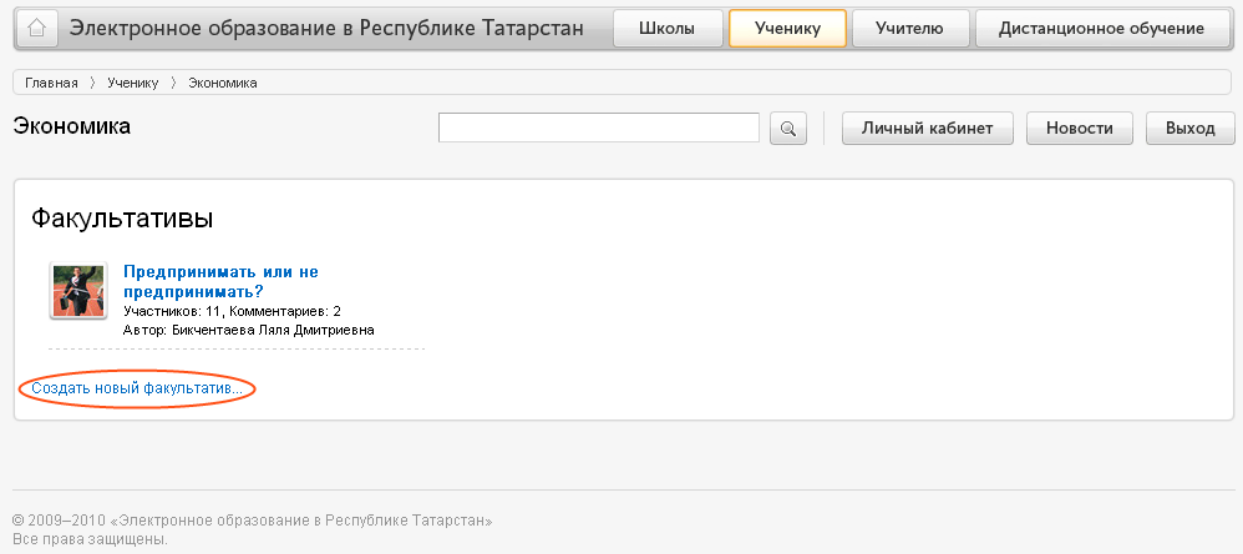

**Важно!** Автор факультатива является его модератором. Модератор принимает решение о публикации на странице факультатива комментариев его участников или любого пользователя. Для этого нужно нажать на ссылку [Администрировать](javascript:showTools()) (размещена под названием факультатива):

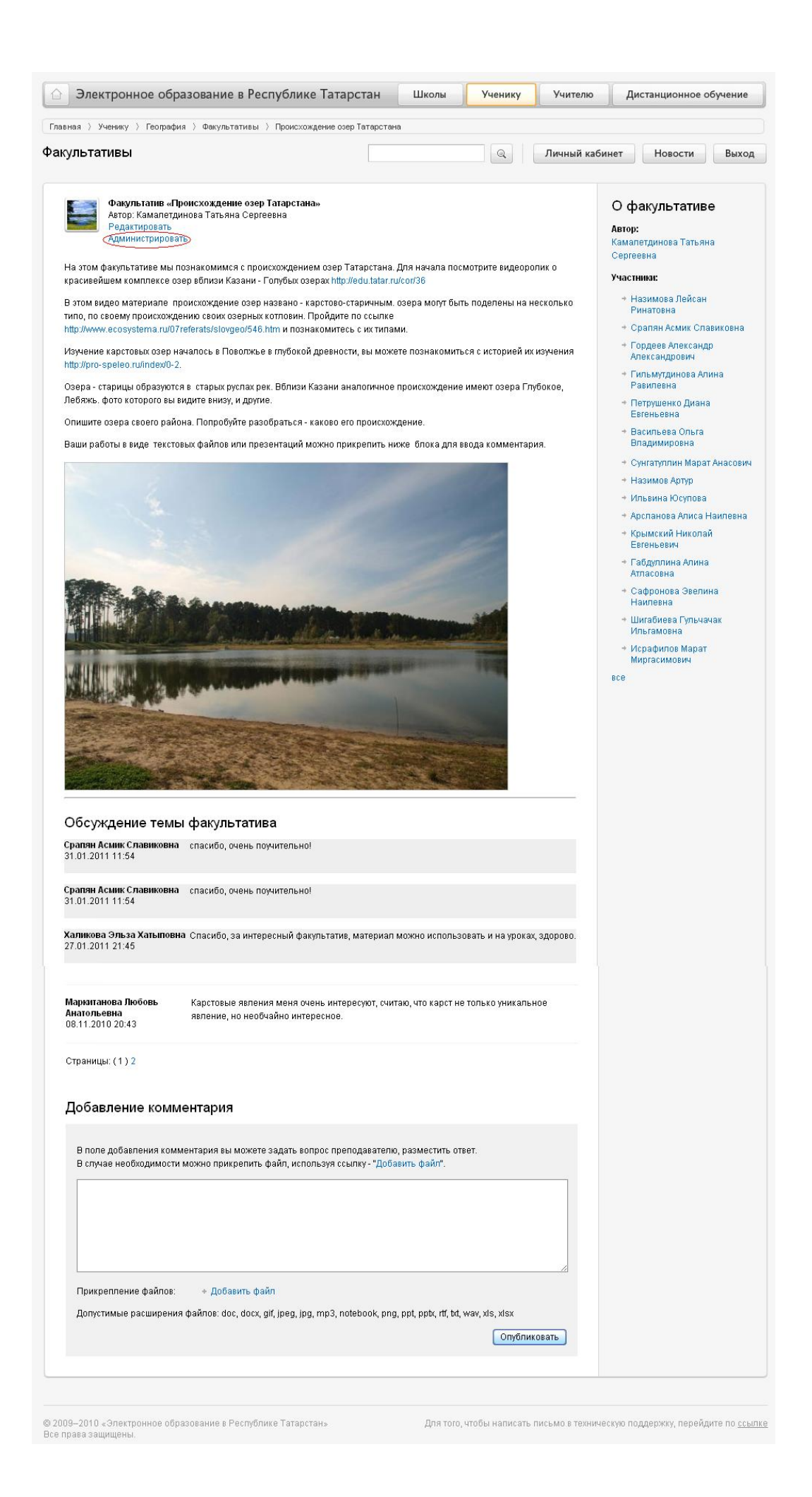

В режиме администрирования неопубликованные комментарии размещены на сером фоне. Модератор может опубликовать комментарий ( Опубликовать), отредактировать ( Редактировать) или удалить ( Удалить), если комментарий содержит нецензурные выражения или не относится к теме факультатива.

Ранее размещенные комментарии отображаются на белом фоне. Их можно скрыть ( Скрыть ), отредактировать в случае допущения орфографических и пунктуационных ошибок ( Редактировать) или удалить ( Удалить), если комментарий содержит нецензурные выражения или не относится к теме факультатива.

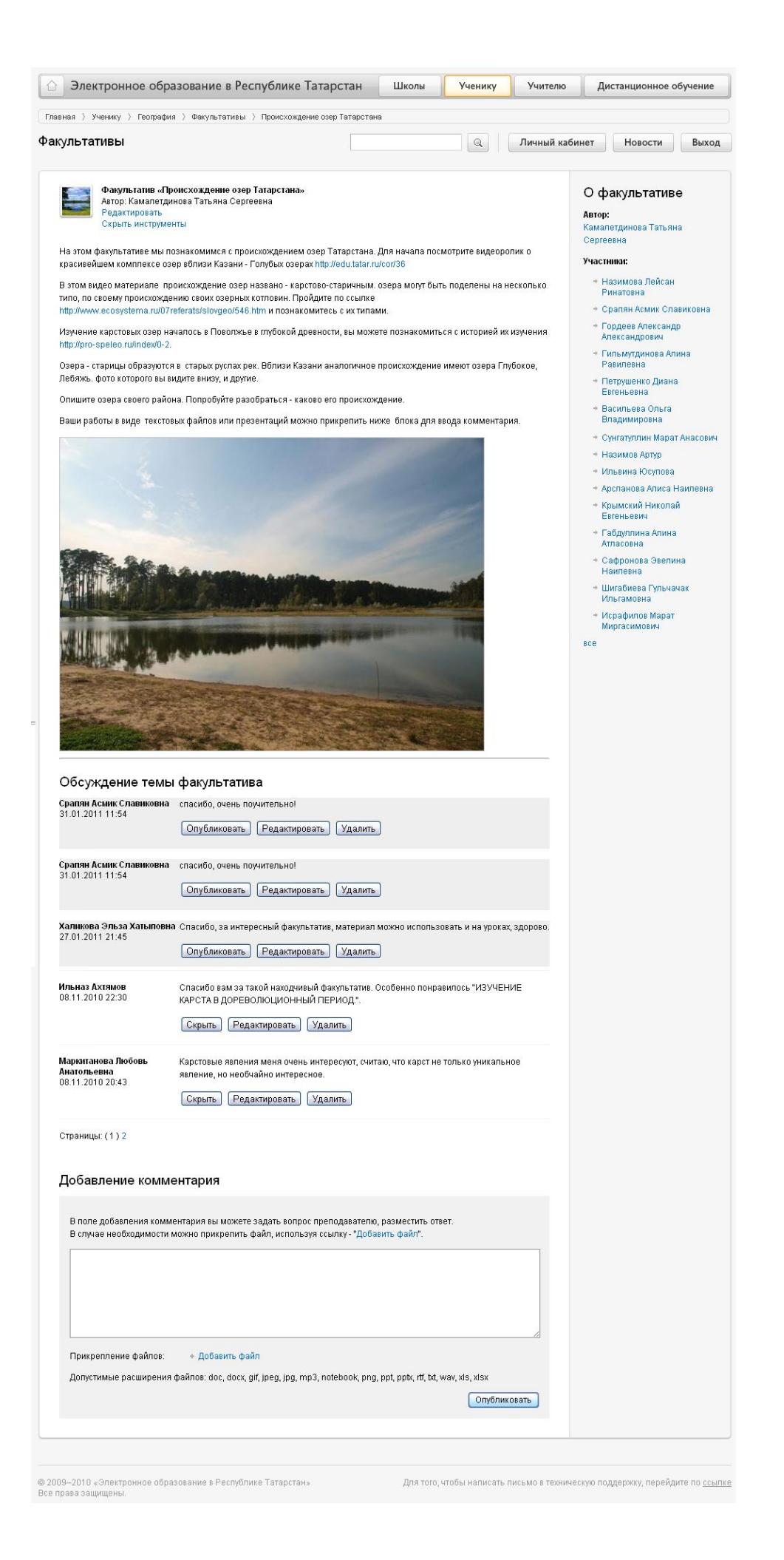

Для того чтобы стать участником виртуального факультатива, необходимо

зайти в разделе в Ученику в интересующий предмет, далее выбрать раздел «Виртуальные факультативы», открыть нужный факультатив щелчком левой кнопкой мыши по его теме и нажать на ссылку Записаться на [факультатив.](http://edu.tatar.ru/facultative/member/26)

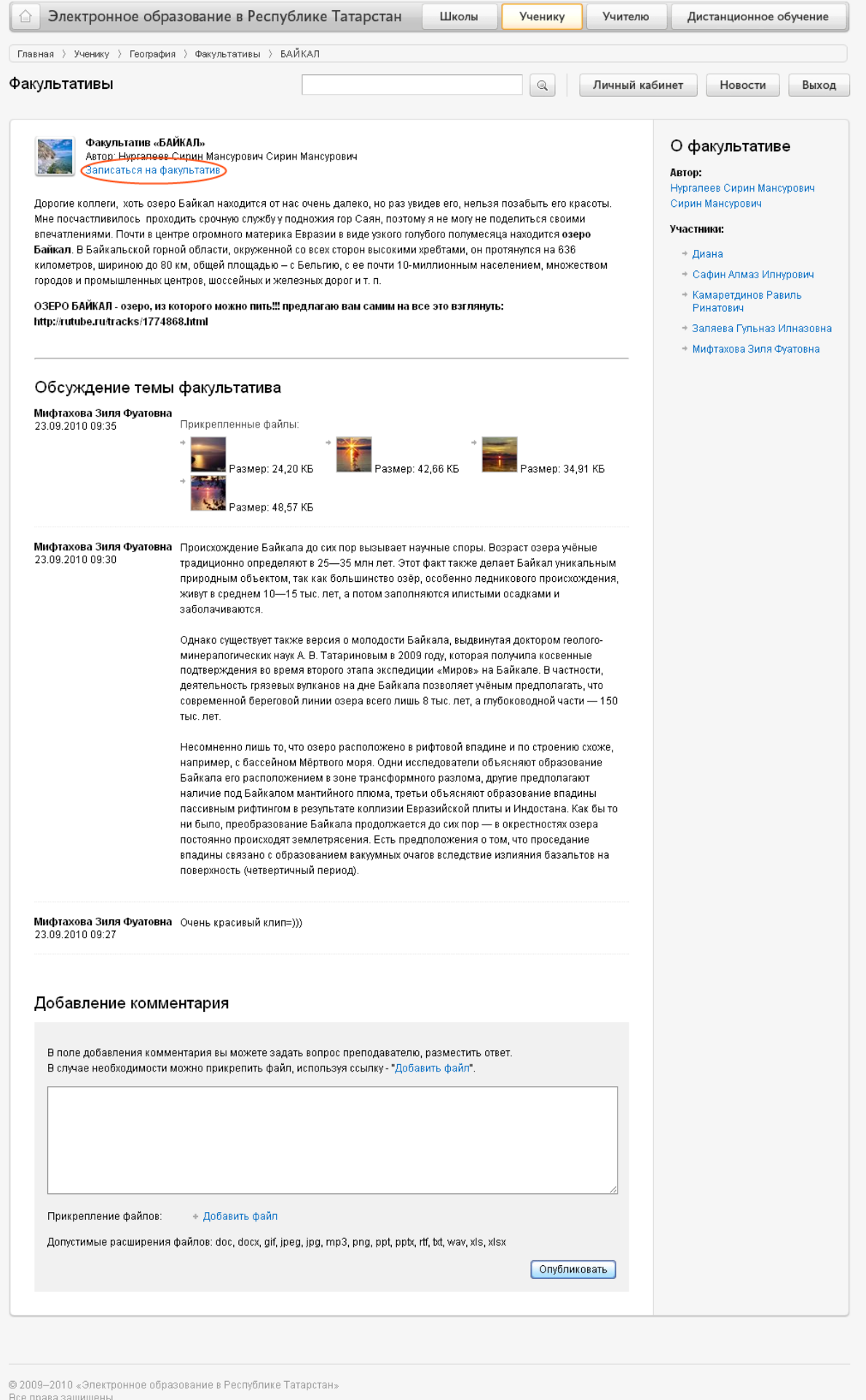

Для того чтобы оставить свой комментарий необходимо в поле «Добавление комментария» разместить текст комментария и нажать на кнопку Опубликовать

**Важно!** Оставленный комментарий будет опубликован на странице факультатива после того как модератор факультатива его утвердит.

# **Работа с разделом «Мое портфолио»**

<span id="page-26-0"></span>[\(http://edu.tatar.ru/user/diploma/index\)](http://edu.tatar.ru/user/diploma/index)

Раздел «Мое портфолио» предназначен для размещения дипломов/сертификатов о победе/участии пользователя в различных мероприятиях (олимпиады, конкурсы, конференции, фестивали и т.д.).

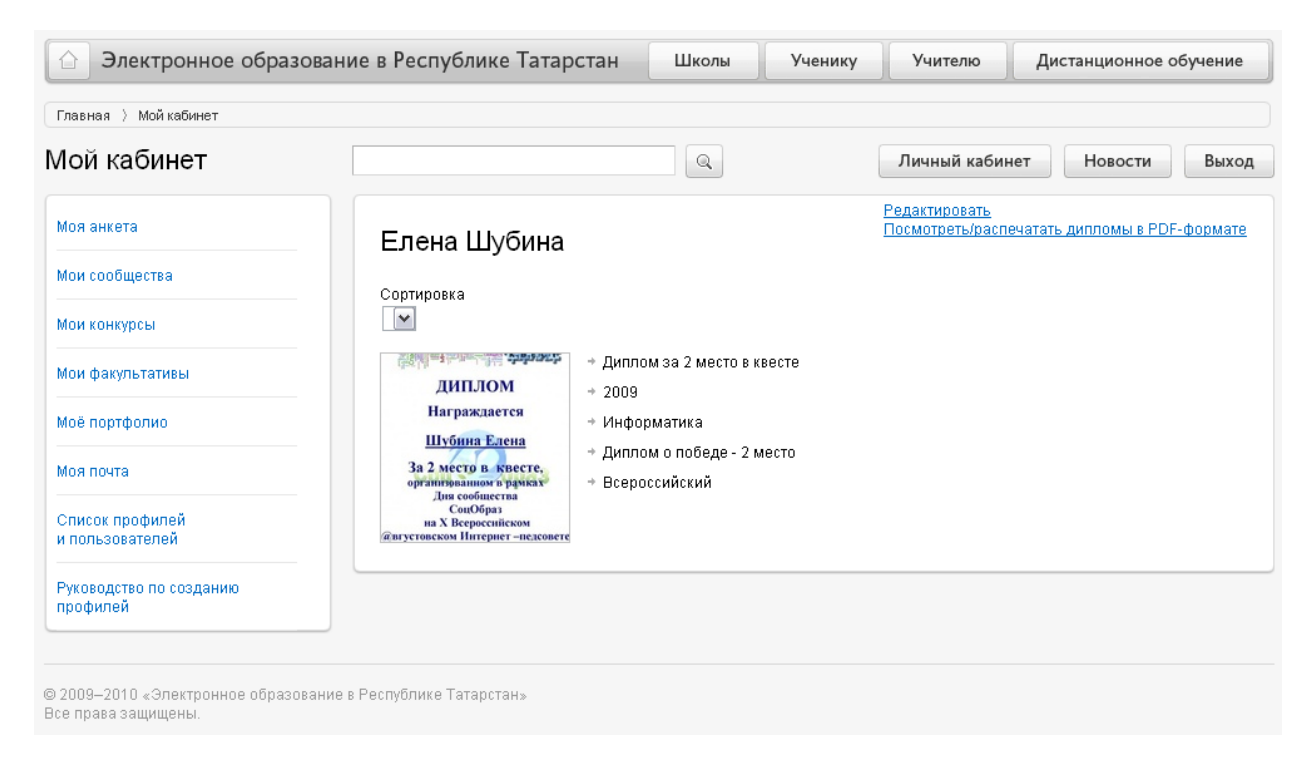

#### **Размещение (загрузка) диплома/сертификата**  $\bullet$

Для того чтобы загрузить диплом/сертификат необходимо нажать на ссылку [Редактировать](http://edu.tatar.ru/user/diploma/edit-mode)

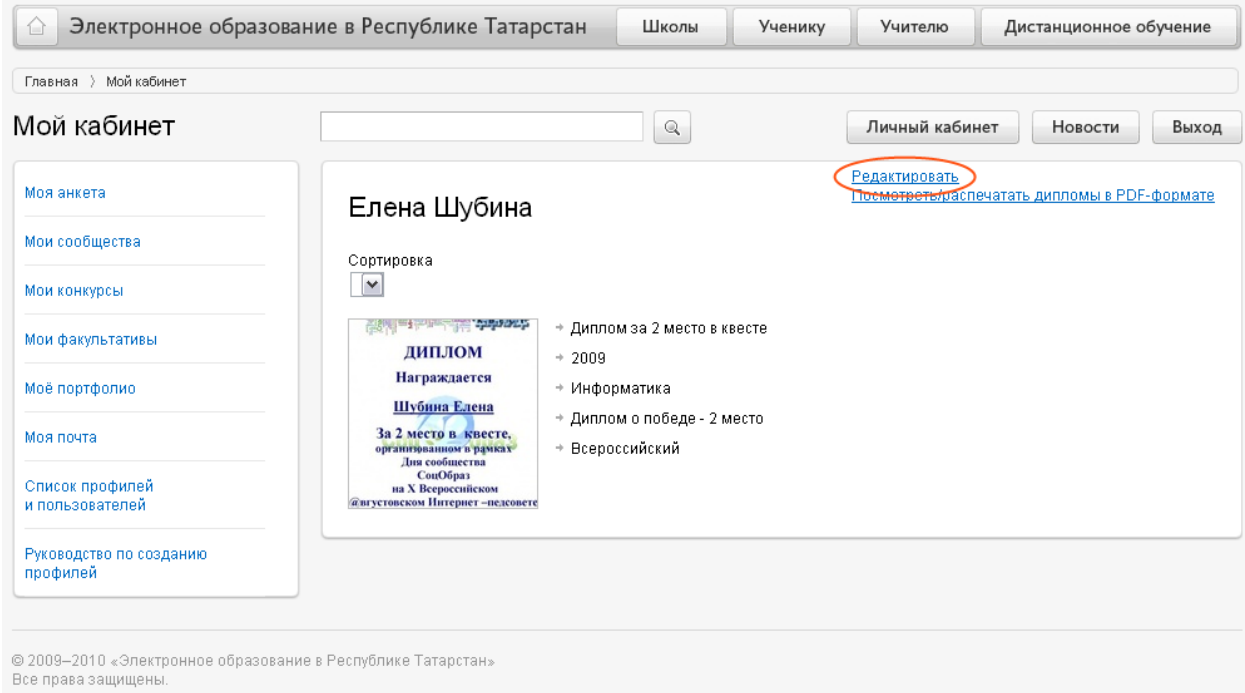

# Далее нажать на ссылку [Добавить...](http://edu.tatar.ru/user/diploma/edit)

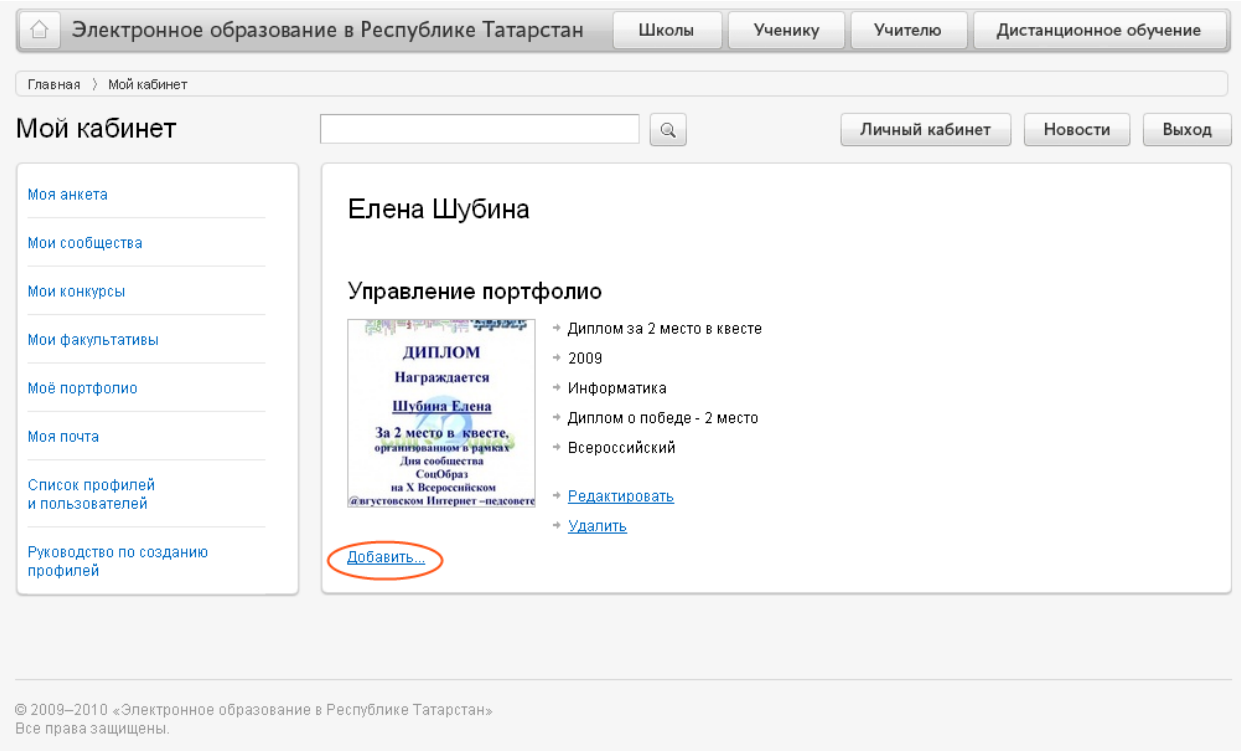

В открывшейся странице заполнить все поля:

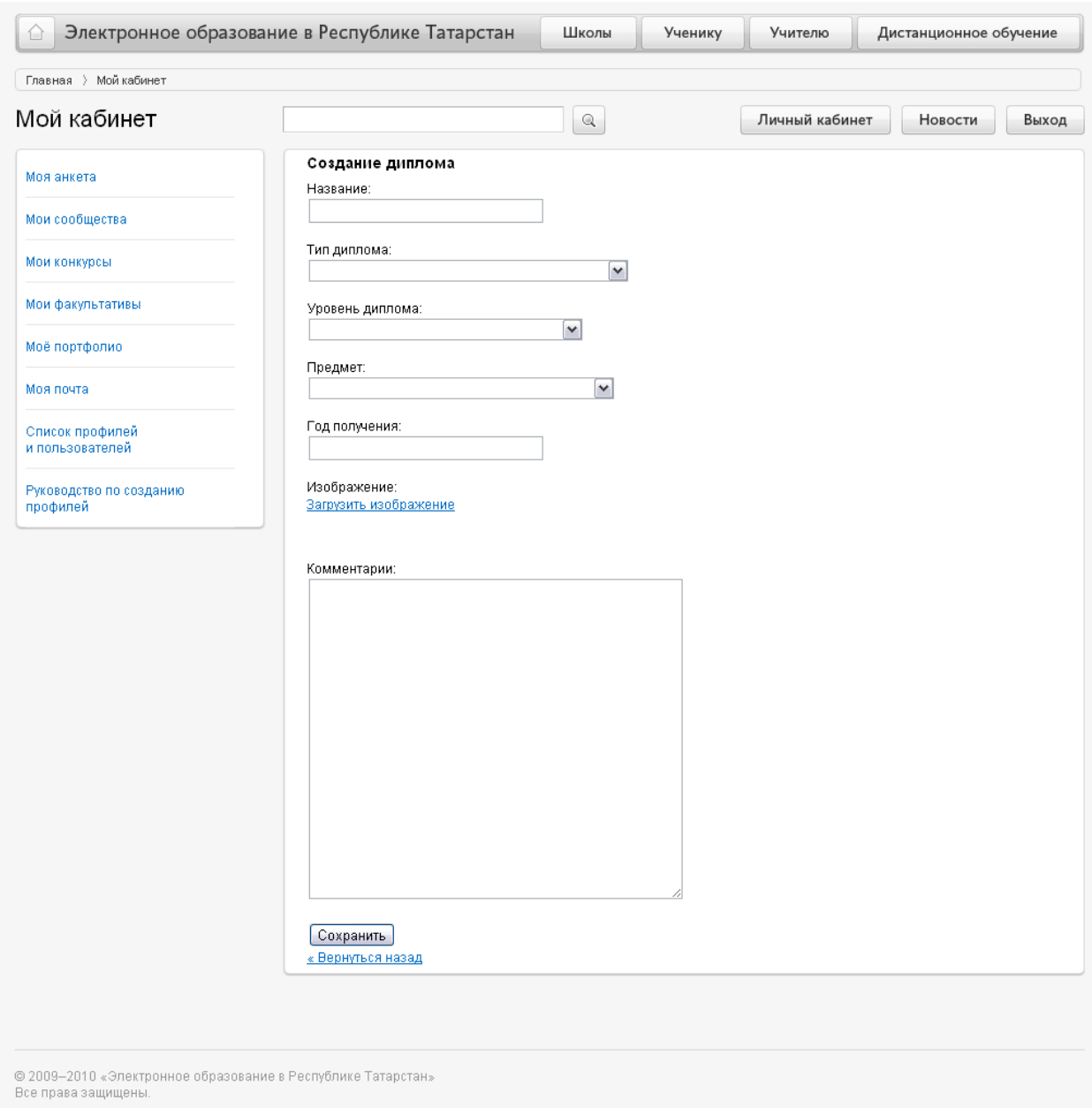

В поле «Название» нужно указать за что был получен загружаемый документ, например, *Сертификат за участие в конкурсе*.

Для заполнения полей «Тип диплома», «Уровень диплома» и «Предмет» нужно выбрать соответствующее значение из раскрывающегося списка.

В поле «Комментарии» можно разместить любую дополнительную информацию, касающуюся мероприятия, за которое был получен диплом/сертификат.

Для загрузки файла с дипломом/сертификатом необходимо нажать на ссылку загрузить [изображение](javascript:void(0)). В появившемся окне нажать на кнопку Выберите файл для выбора необходимого файла.

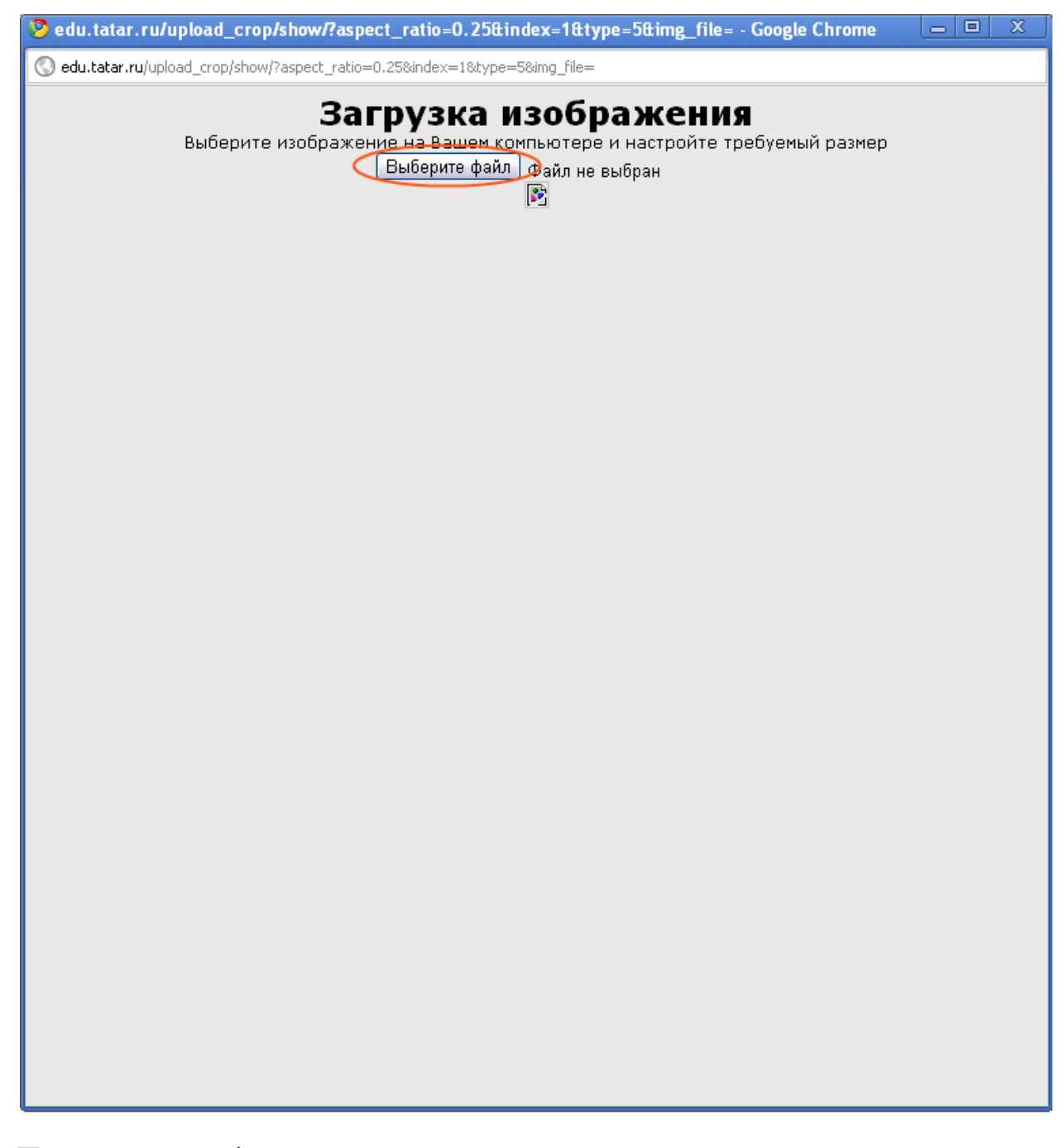

После загрузки файла настройте размер, воспользовавшись раскрывающимся Выбор размера: списком  $\boxed{600 \times 1000}$  Размер может быть либо 600x1000 (книжная ориентация), либо 1000х600(альбомная ориентация).

Для настройки области видимости загруженного изображения используйте инструмент «Рамка». Данный инструмент позволяет определить любую область видимости изображения. «Рамку» можно перемещать по изображению, расширять/сужать.

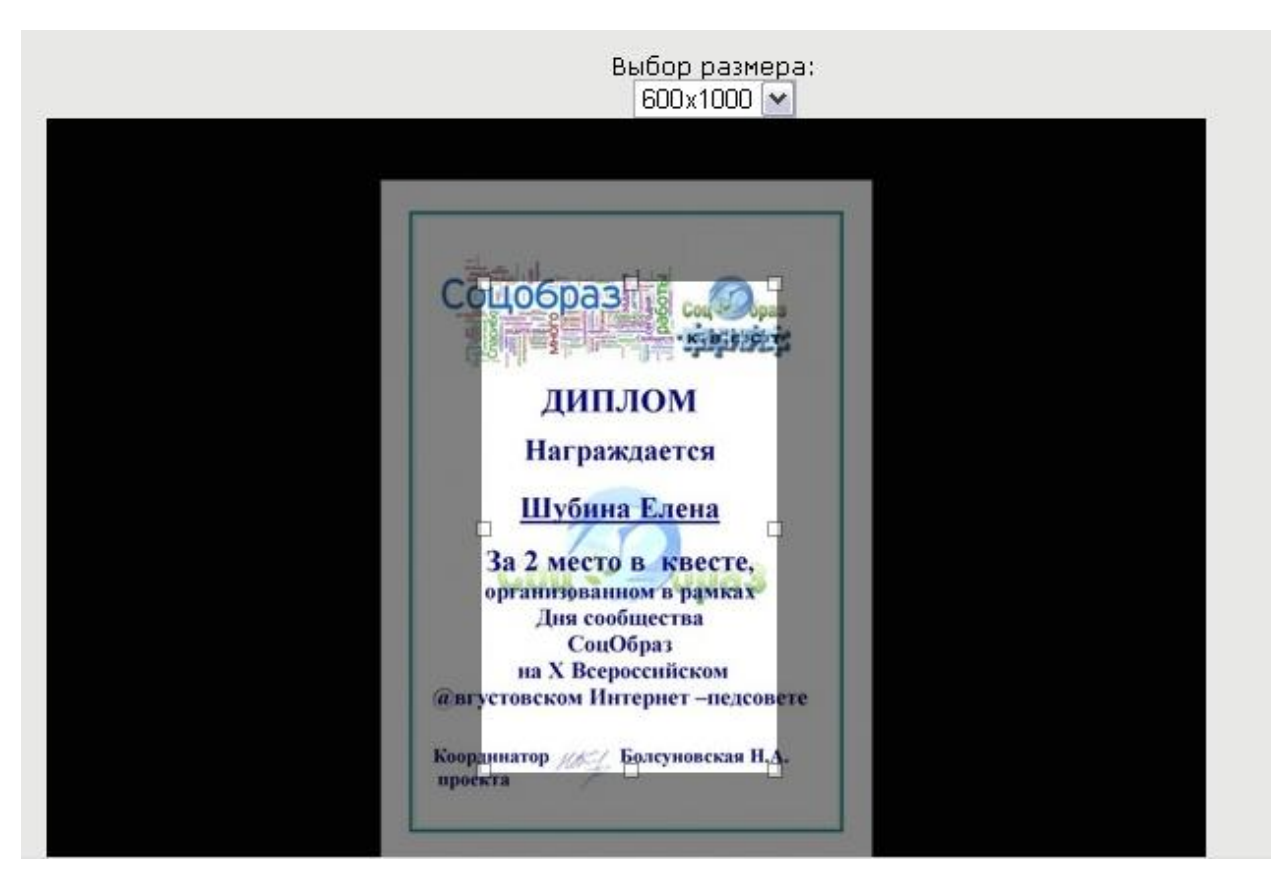

После того как все поля будут заполнены и изображение загружено необходимо нажать на кнопку  $\boxed{\text{Coxpan }}$  внизу страницы.

# **Полноэкранный просмотр или печать диплома/сертификата в формате PDF**

Для того чтобы просмотреть или распечатать диплом/сертификат необходимо в разделе «Мое портфолио» нажать на ссылку [Посмотреть/распечатать](http://edu.tatar.ru/user/diploma/download-all) дипломы <sup>в</sup> [PDF-формате](http://edu.tatar.ru/user/diploma/download-all) (рис. 1) и на открывшейся странице нажать на [ссылку](http://edu.tatar.ru/upload/diploma/pdf/list_37088_bd7983497e8643848d7017ac8b1ffad1.pdf) (рис. 2).

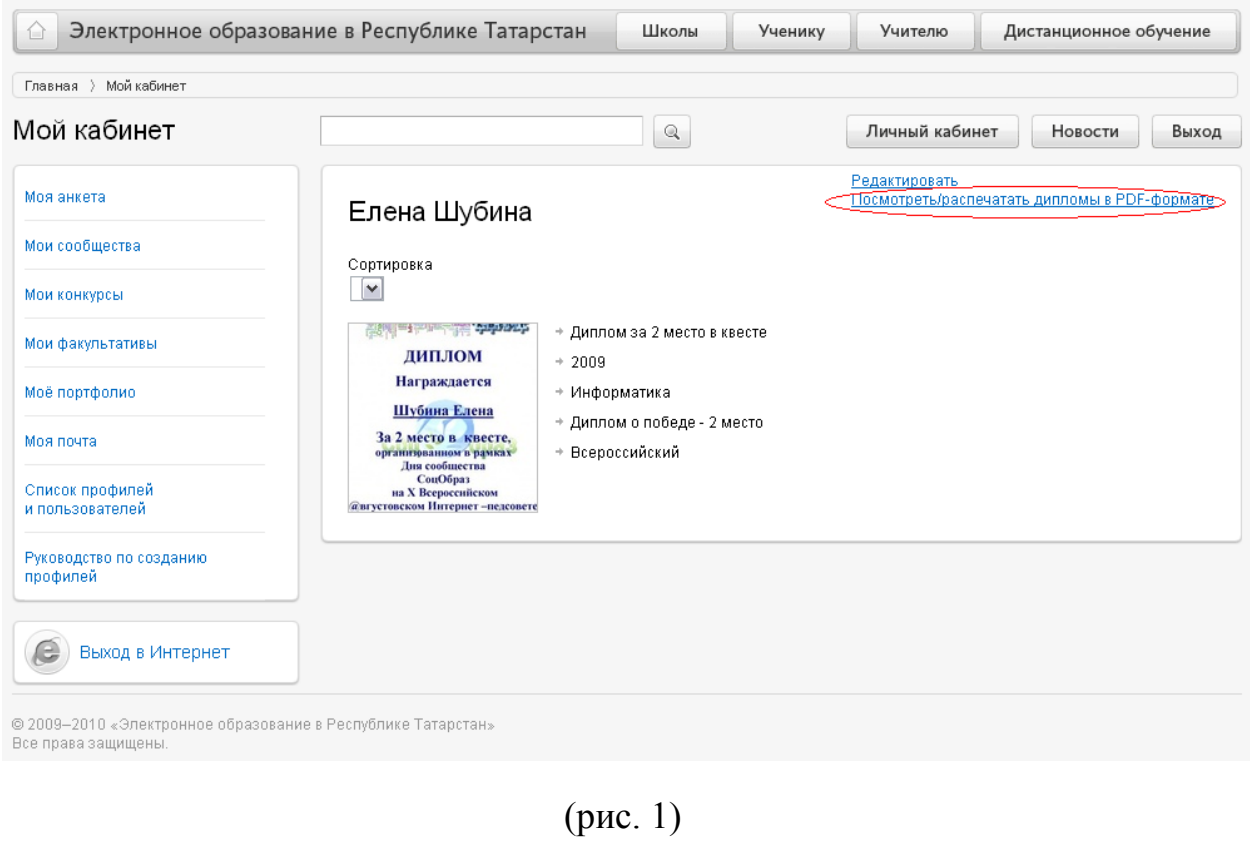

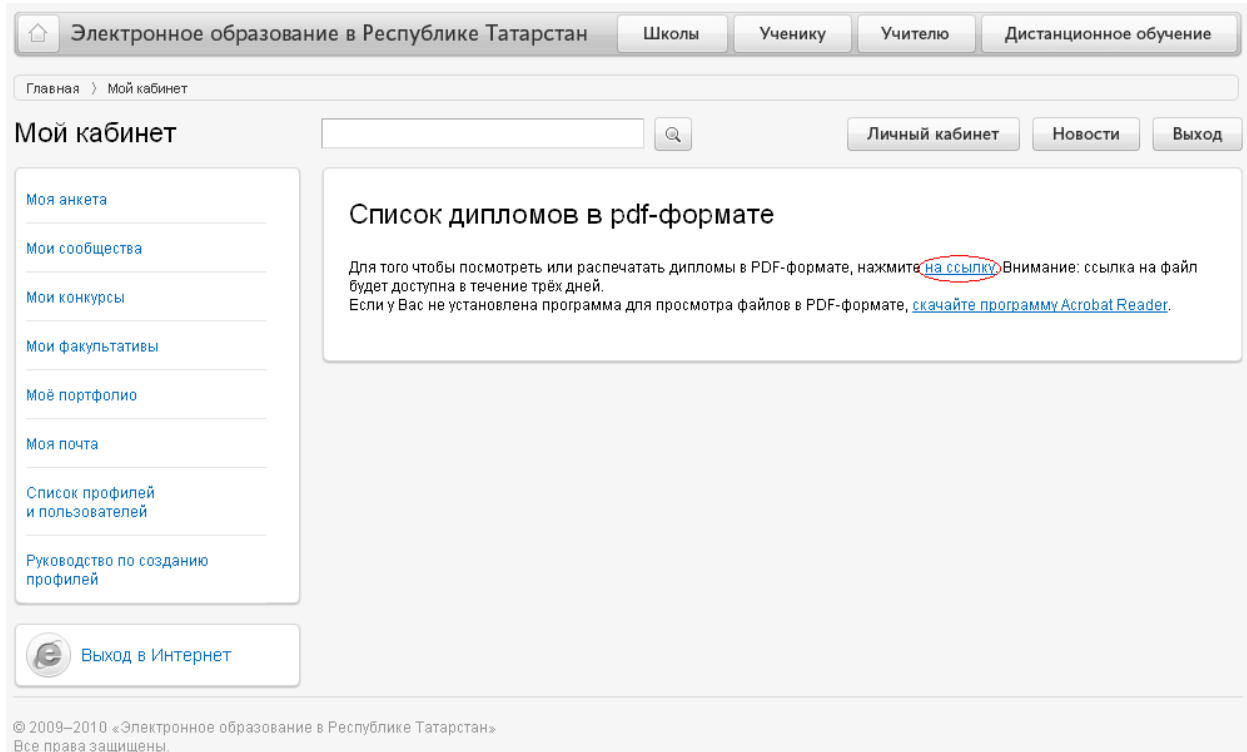

(рис. 2)

**Важно!** Если на компьютере не установлено программное обеспечение для просмотра pdf файлов, необходимо нажать на ссылку скачайте [программу](http://edu.tatar.ru/upload/file/AdbeRdr930_ru.exe) Acrobat [Reader](http://edu.tatar.ru/upload/file/AdbeRdr930_ru.exe) и установить Acrobat Reader.

# **Работа (редактирование/удаление) с загруженными дипломами/сертификатами**

Для того чтобы изменить информацию о загруженном дипломе/сертификате в разделе «Мое портфолио» необходимо нажать на ссылку [Редактировать](http://edu.tatar.ru/user/diploma/edit-mode), выбрать нужный диплом/сертификат и выбрать функцию [Редактировать](http://edu.tatar.ru/user/diploma/edit/2946) (рис. 1)

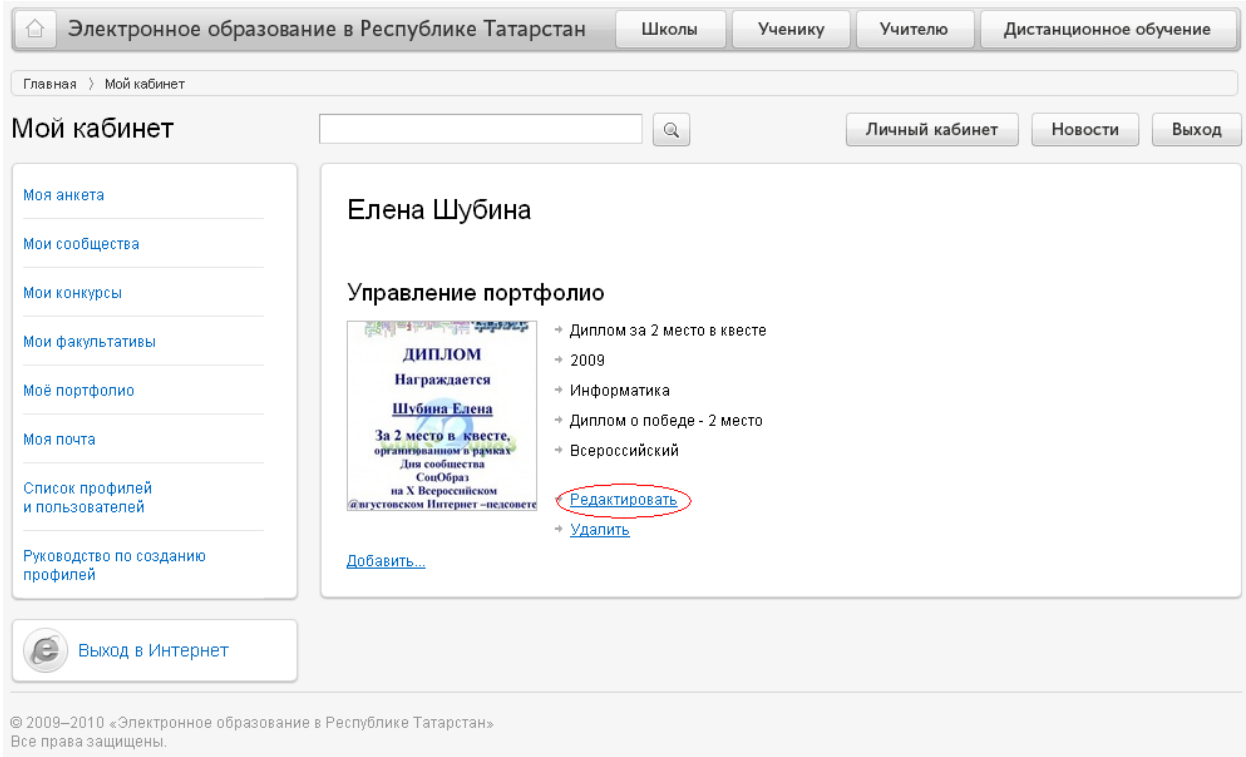

(рис. 1)

Для того чтобы удалить загруженный диплом/сертификат в разделе «Мое портфолио» необходимо нажать на ссылку [Редактировать](http://edu.tatar.ru/user/diploma/edit-mode), выбрать нужный диплом/сертификат и выбрать функцию [Удалить](http://edu.tatar.ru/user/diploma/drop/2946) (рис. 2)

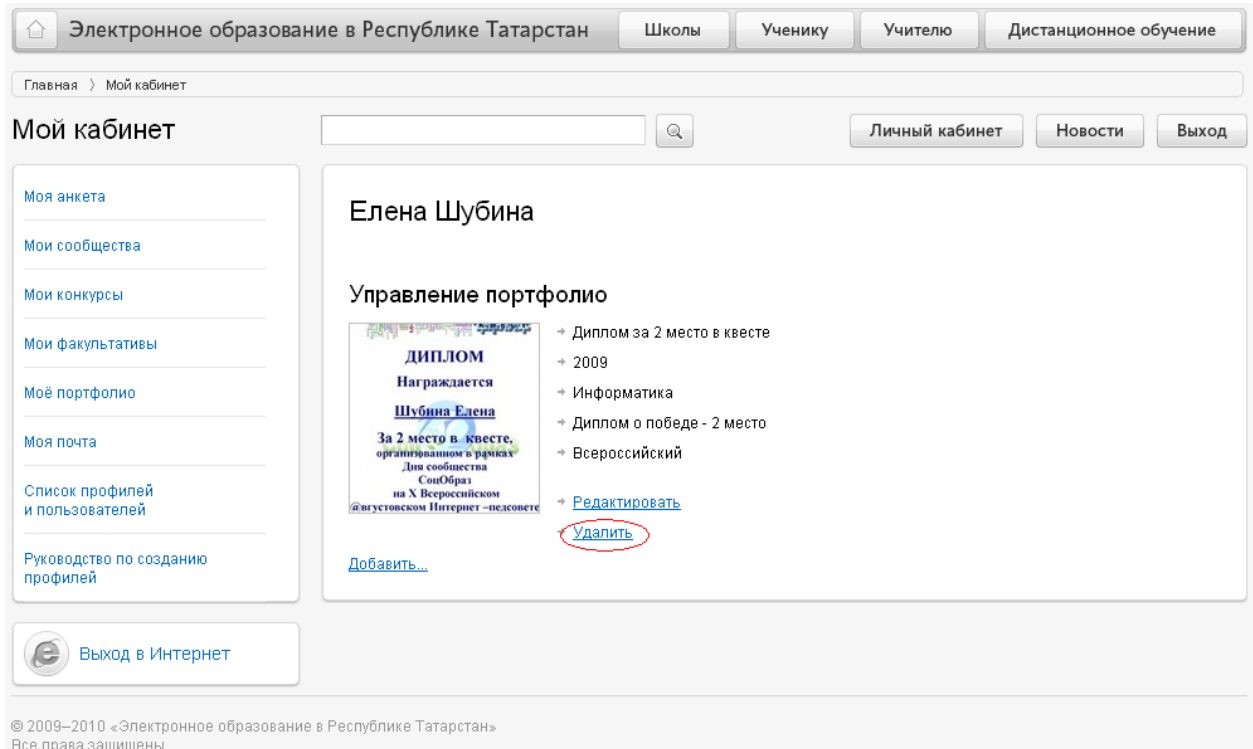

(рис. 2)

# **Работа с разделом «Моя почта»**

<span id="page-33-0"></span>(http://tatar.mail.ru/cgi-bin/start)

Раздел «Моя почта» предназначен для быстрого обмена электронными сообщениями между пользователями информационной системы и на внешние электронные адреса.

**Важно!** Лица, не достигшие 14 лет, не могут получать (отправлять) письма от внешних электронных адресов (на внешние электронные адреса).

Электронный адрес пользователя информационной системы состоит из двух частей: логин пользователя и домен (tatar.mail.ru), разделенных символом «@». Например, *0000000051@tatar.mail.ru*

Меню раздела «Моя почта» состоит из основного раздела «Папки», который включает в себя пять основных пунктов: «Входящие», «Сомнительные», «Отправленные», «Черновики», «Корзина». Также меню включает в себя пункты:

> «Главная» – позволяет осуществить быстрый переход к списку профилей пользователей для уточнения электронного адреса получателя письма.

**Важно!** Доступен только пользователям с ролью «Директор», «Завуч», «Классный руководитель».

«Моя анкета», «Мои сообщества», «Мое портфолио» – позволяет осуществить быстрый переход к соответствующим разделам «Личного кабинета».

# **Проверить почту**

Для того чтобы проверить поступление новой почты необходимо на главной странице раздела «Моя почта» нажать на ссылку **вед Проверить почту**.

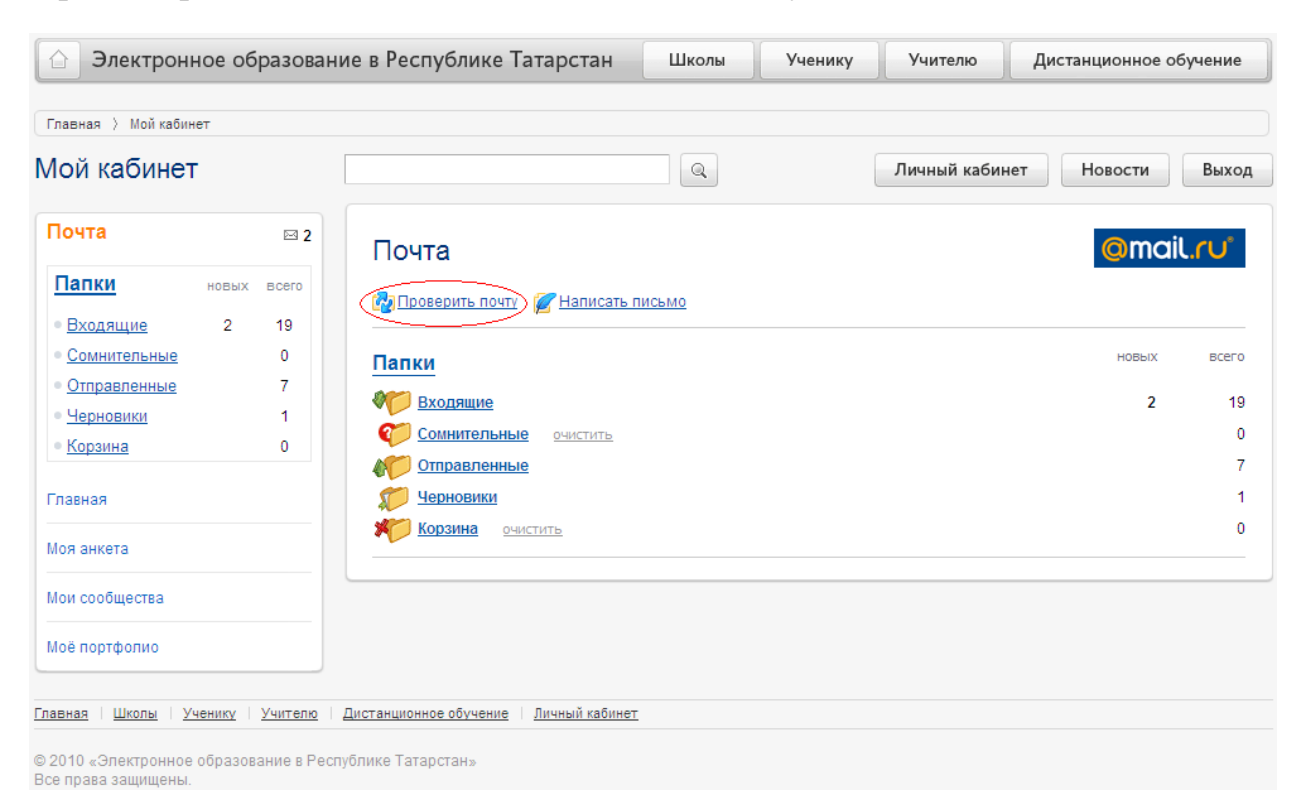

### **Написать письмо**

Для того чтобы написать письмо любому пользователю информационной системы «Электронное образование в Республике Татарстан» необходимо на главной странице раздела «Моя почта» нажать на ссылку <sup>14</sup> Написать письмо

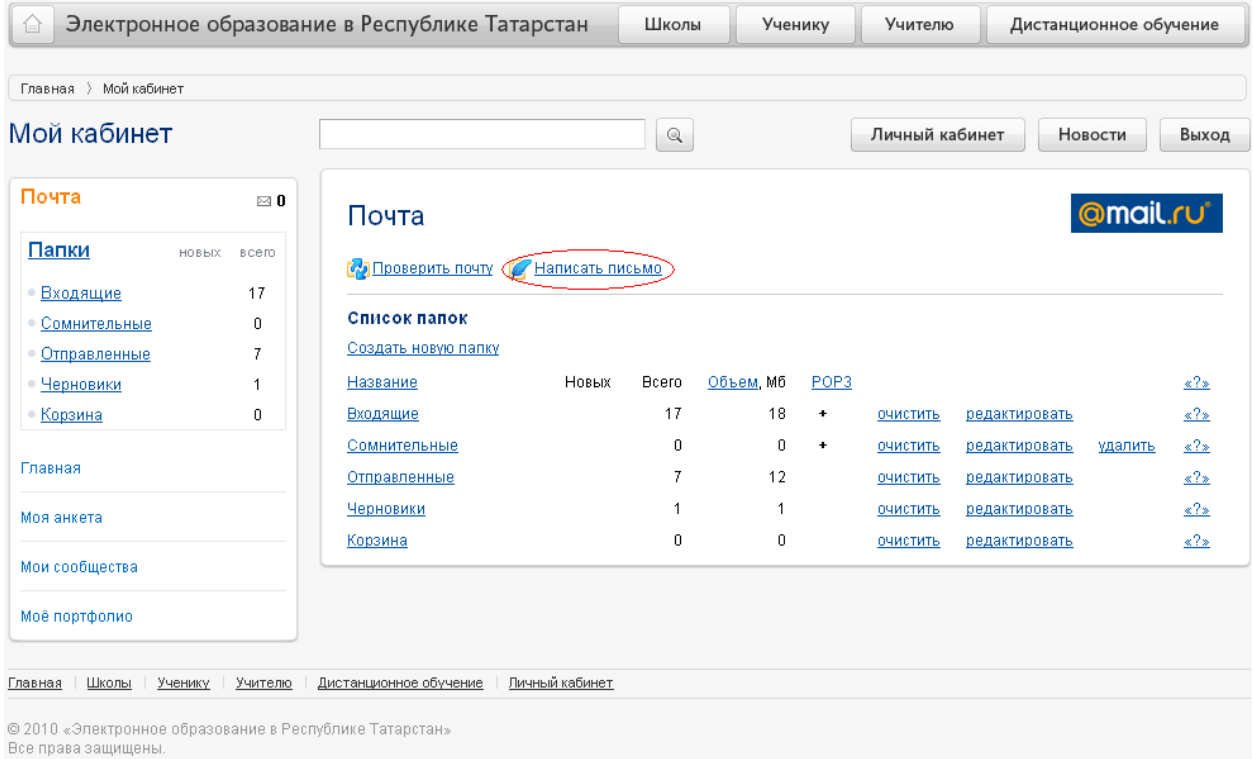

# В появившемся окне заполнить все поля и нажать на кнопку **[**Отправить ]:

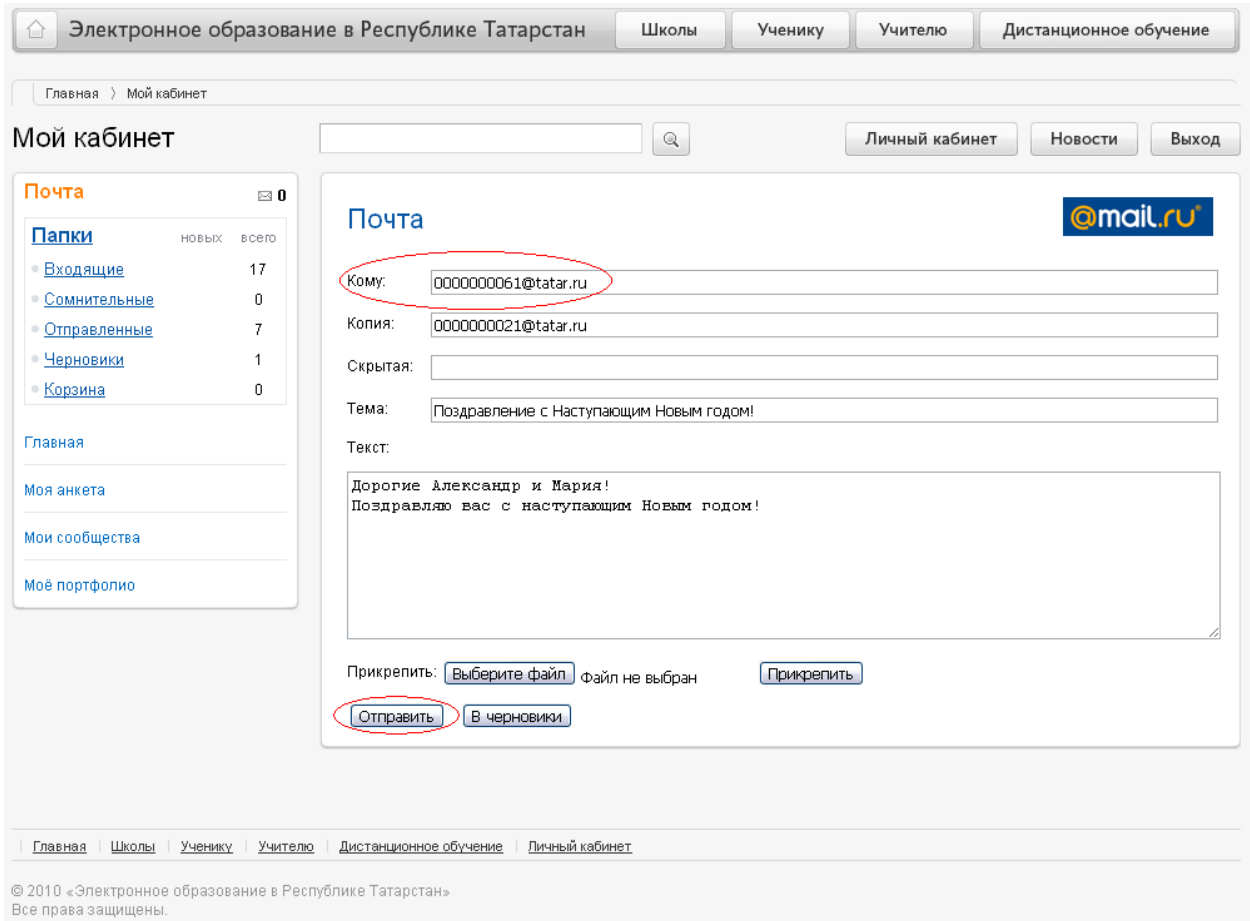

Поле «Кому» является обязательным для заполнения. В него необходимо внести электронный адрес основного получателя письма.

В поле «Копия» можно указать электронные адреса получателей письма в случае, если пользователь хочет отправить письмо нескольким адресатам сразу.

Поле «Скрытая» является дополнительным. В случае если пользователю необходимо направить письмо основному получателю, не показывая кому еще направляется это письмо, то электронный адрес второго получателя вводится в поле «Скрытая».

В поле «Тема» указывается тема, отражающая содержание письма.

В поле «Текст» вводится содержание письма.

Для того чтобы прикрепить какой-либо файл (.doc, .ppt, .xls, и т.д.) необходимо нажать на кнопку **Выберите файл**, выбрать нужный файл на диске и обязательно нажать на кнопку **Прикрепить**.

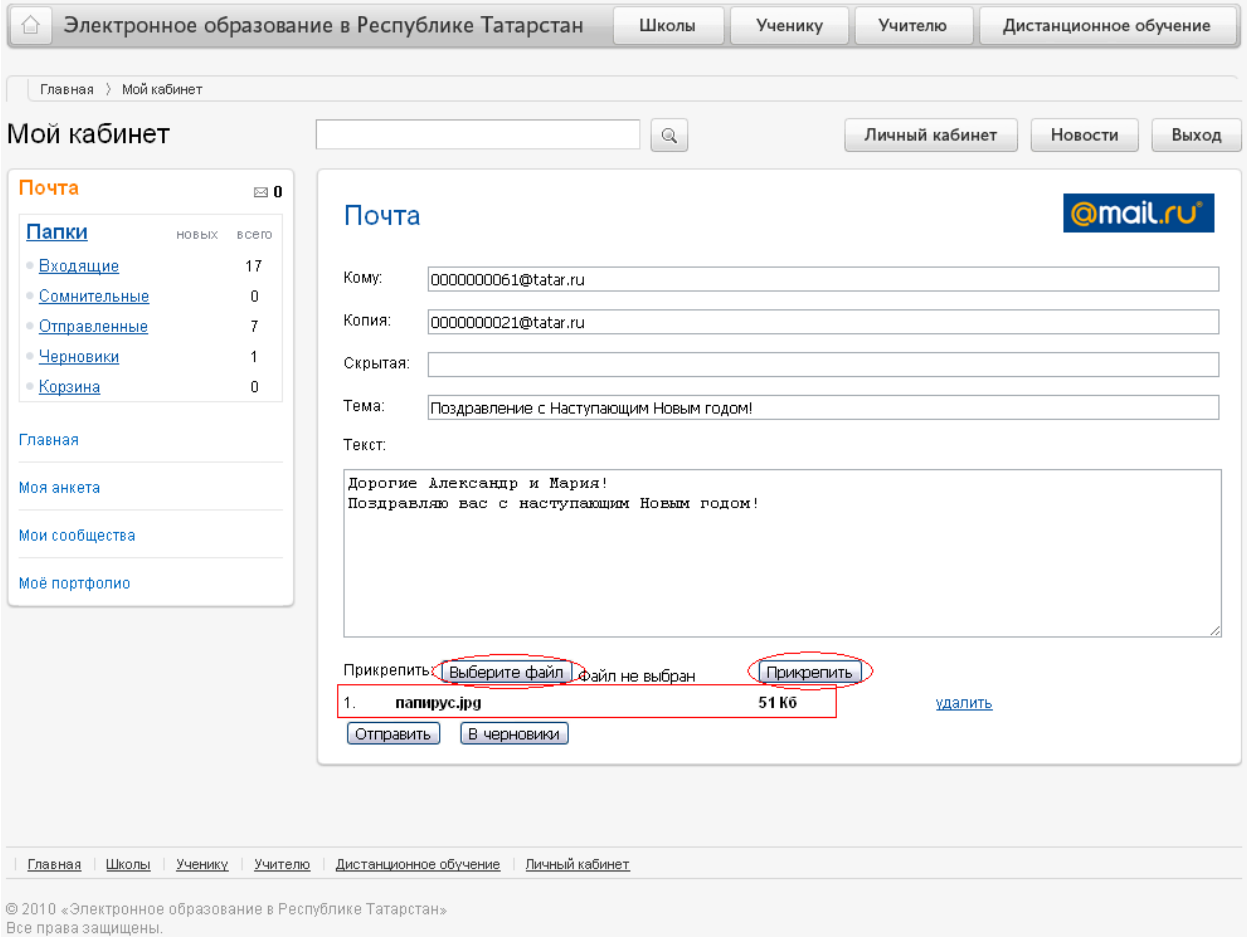

В случае ошибочного прикрепления файла его можно удалить, нажав на ссылку [удалить](http://tatar.mail.ru/cgi-bin/sentmsg?detach-rbKB2FSkLaWfSISs=rbKB2FSkLaWfSISs&message=ZKBNeEvS).

**Работа с разделом электронной почты «Папки»**

Раздел «Папки» включает в себя пять основных папок электронной почты: «Входящие», «Сомнительные», «Отправленные», «Черновики», «Корзина». Данные папки являются обязательными. Пользователь по желанию может создать необходимые для него в работе дополнительные папки. Пользователь может очищать содержимое папок, редактировать названия обязательных папок, защищать их паролем, делать недоступными для почтовых программ РОР3.

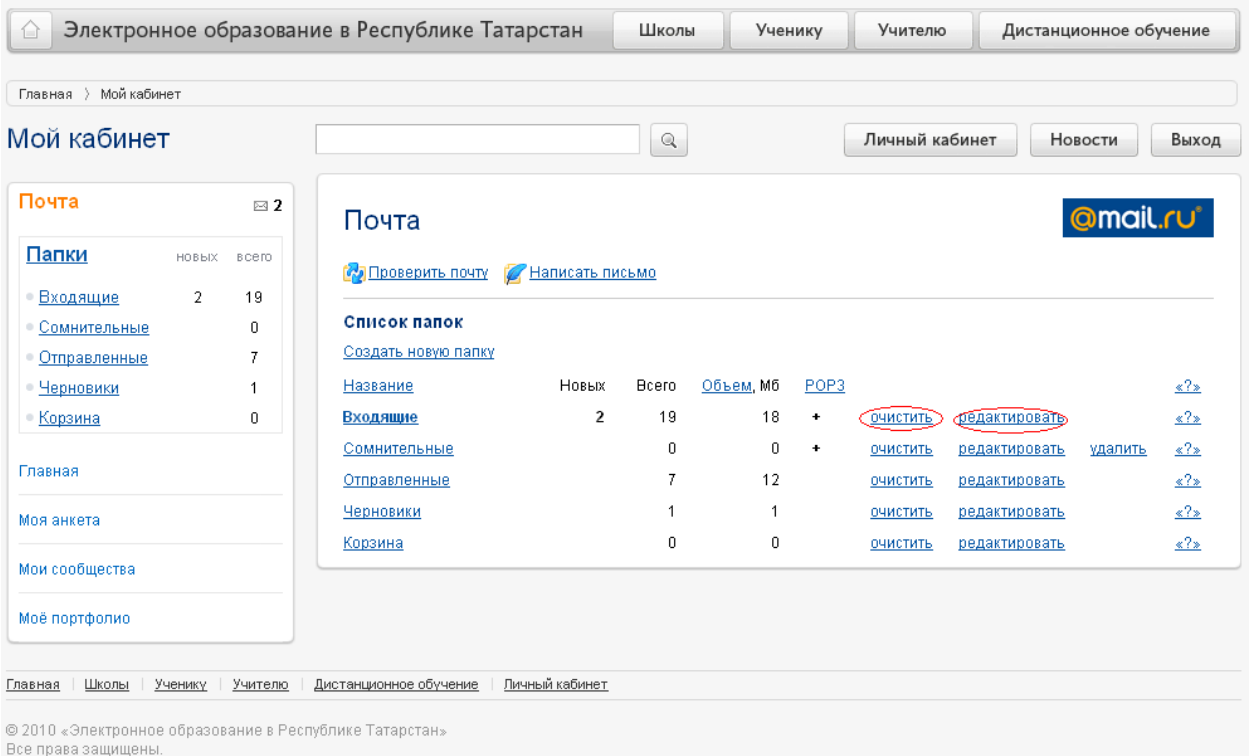

### **Создание новой папки**

Для того чтобы создать новую папку пользователя необходимо на главной странице раздела «Папки» нажать на ссылку [Создать](http://tatar.mail.ru/cgi-bin/modifyfolder?new=1) новую папку.

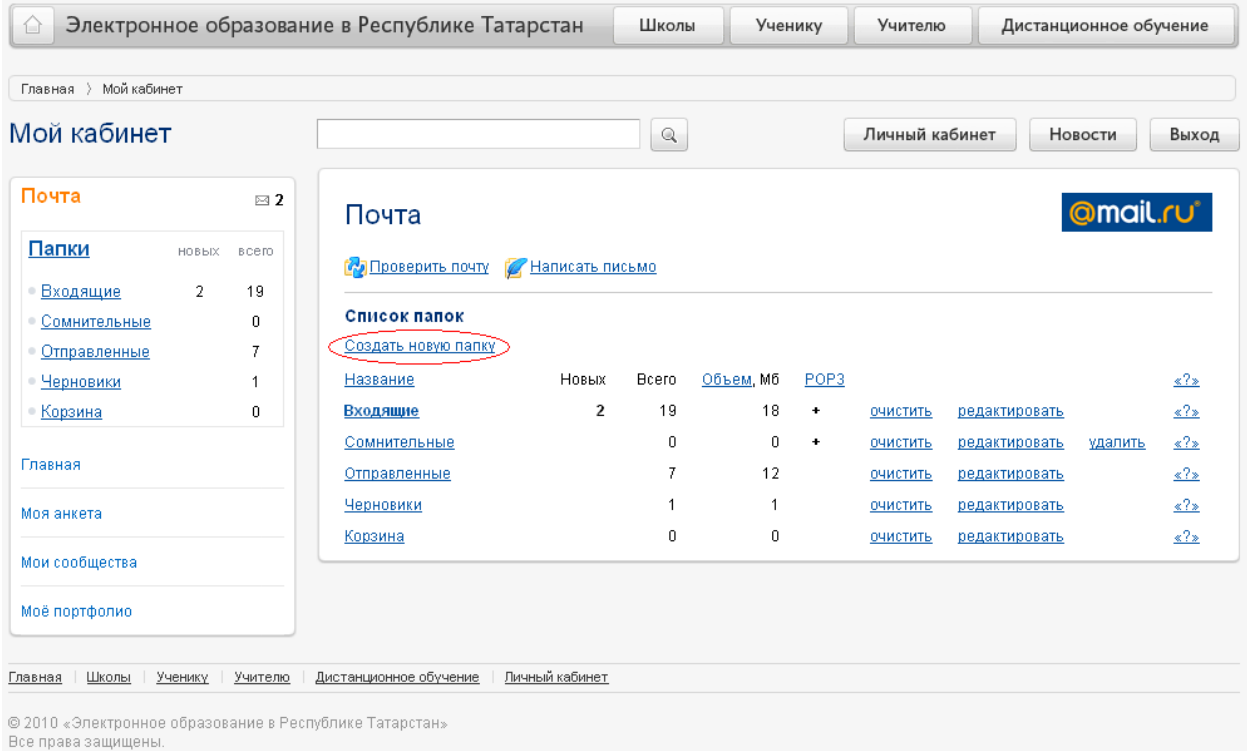

Заполнить поле «Название», выбрать корневую папку (т.е. указать папку, где будет размещаться новая папка), а также по желанию сделать ее недоступной для почтовых программ POP3 или защитить паролем.

**Важно!** Если пользователь решил защитить создаваемую папку паролем, необходимо заполнить обязательные поля «Пароль», «Повтор пароля», «Секретный вопрос», «Ответ на вопрос».

После заполнения всех полей нажать на кнопку

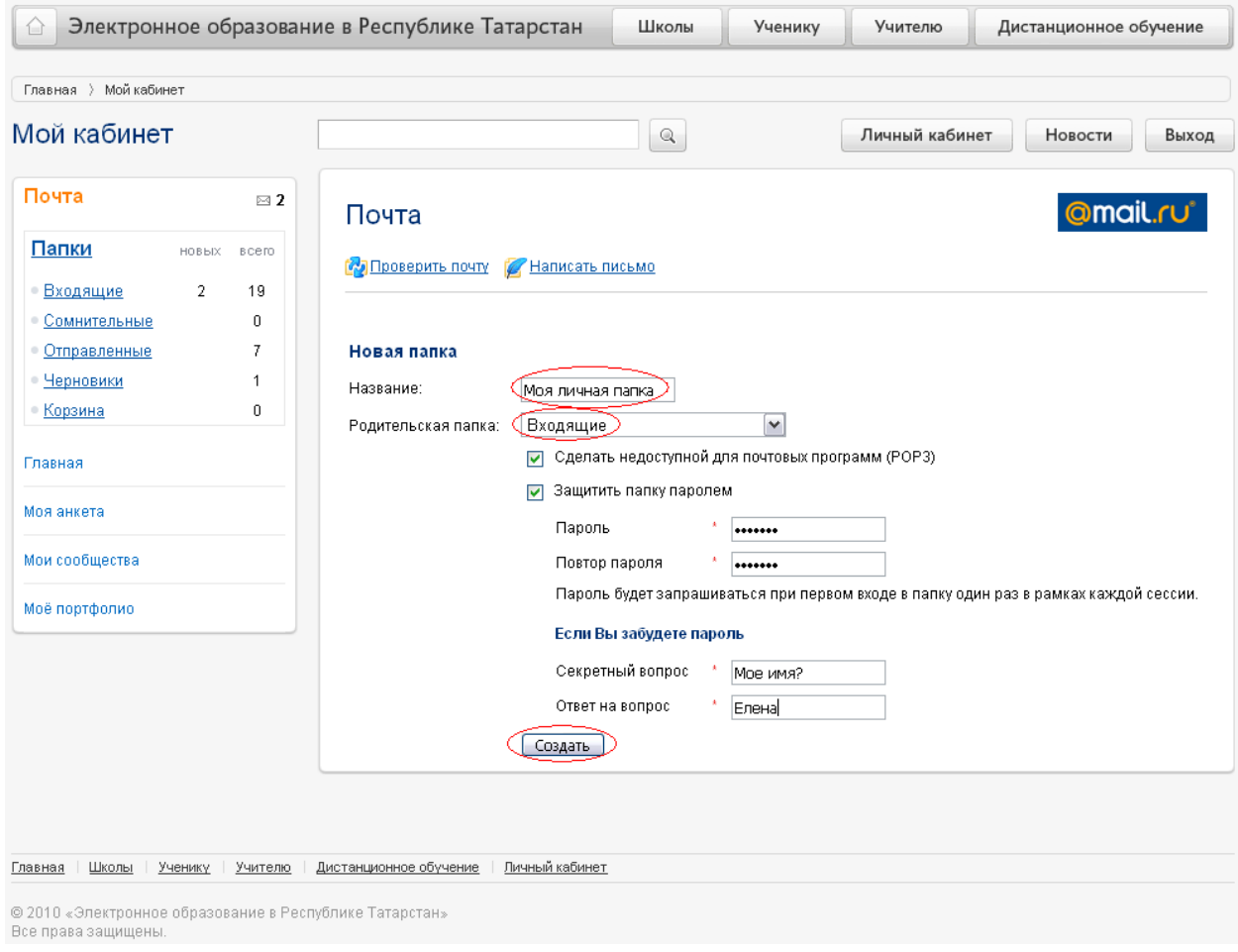

# **Папка «Входящие»**

Папка «Входящие» содержит все письма пользователя. Напротив названия папки отражаются количество новых непрочитанных писем и общее количество полученных писем. С письмами в этой папке можно совершать следующие действия: удалить, переслать и пометить как спам.

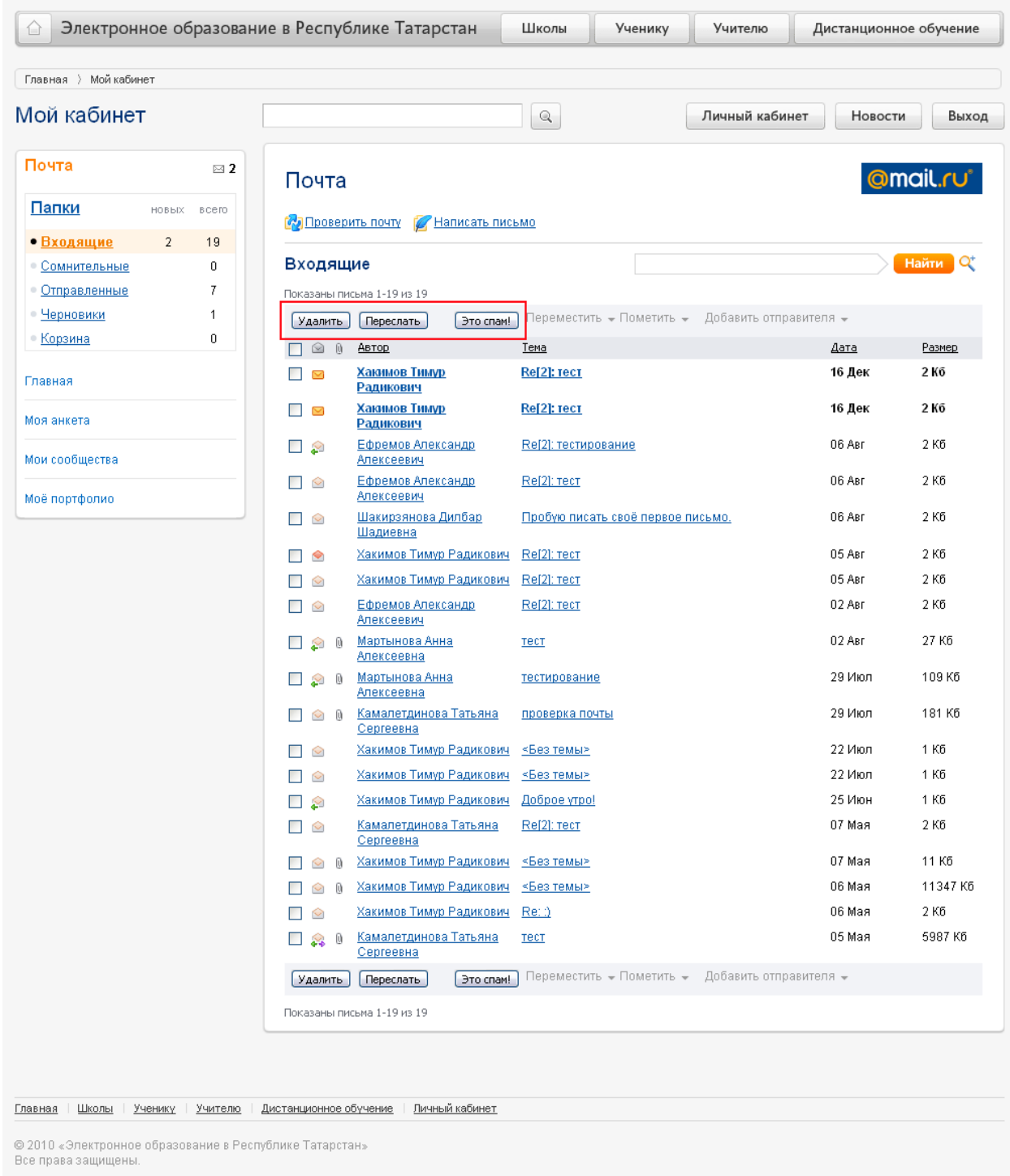

# **Папка «Сомнительные»**

Папка «Сомнительные» содержит письма от неизвестных адресов. Письмо, адресата которого пользователь не знает или считает его сомнительным, нужно переместить в папку «Сомнительные» и в дальнейшем все письма от этого адресата будут попадать в нее автоматически.

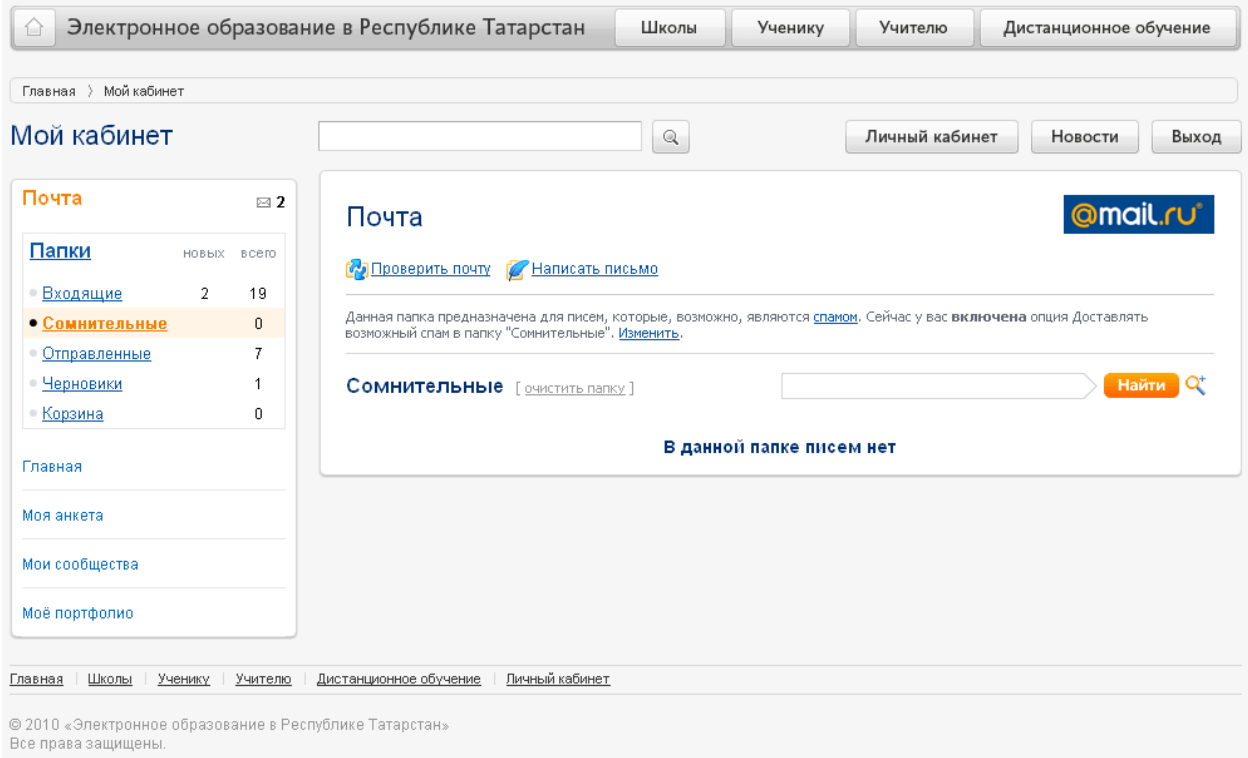

# **Папка «Отправленные»**

Папка «Отправленные» содержит письма, которые были отправлены пользователем. С письмами в этой папке можно совершать следующие действия: удалить, переслать:

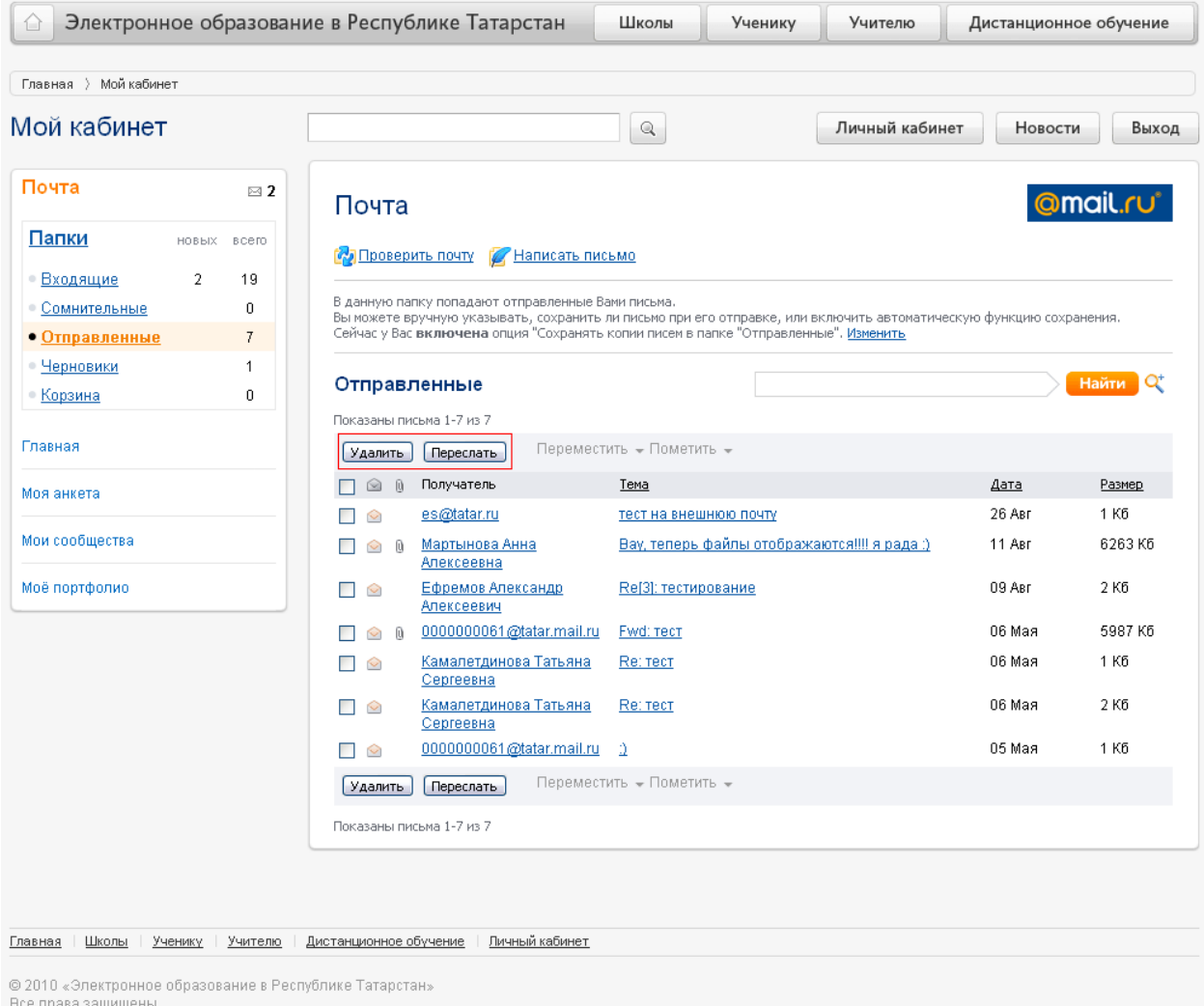

# **Папка «Черновики»**

Папка «Черновики» содержит письма, которые пользователь готовит к отправке (т.е. те письма, которые были начаты пользователем, но не закончены и не отправлены адресату). С письмами в этой папке можно совершать следующие действия: удалить, переслать:

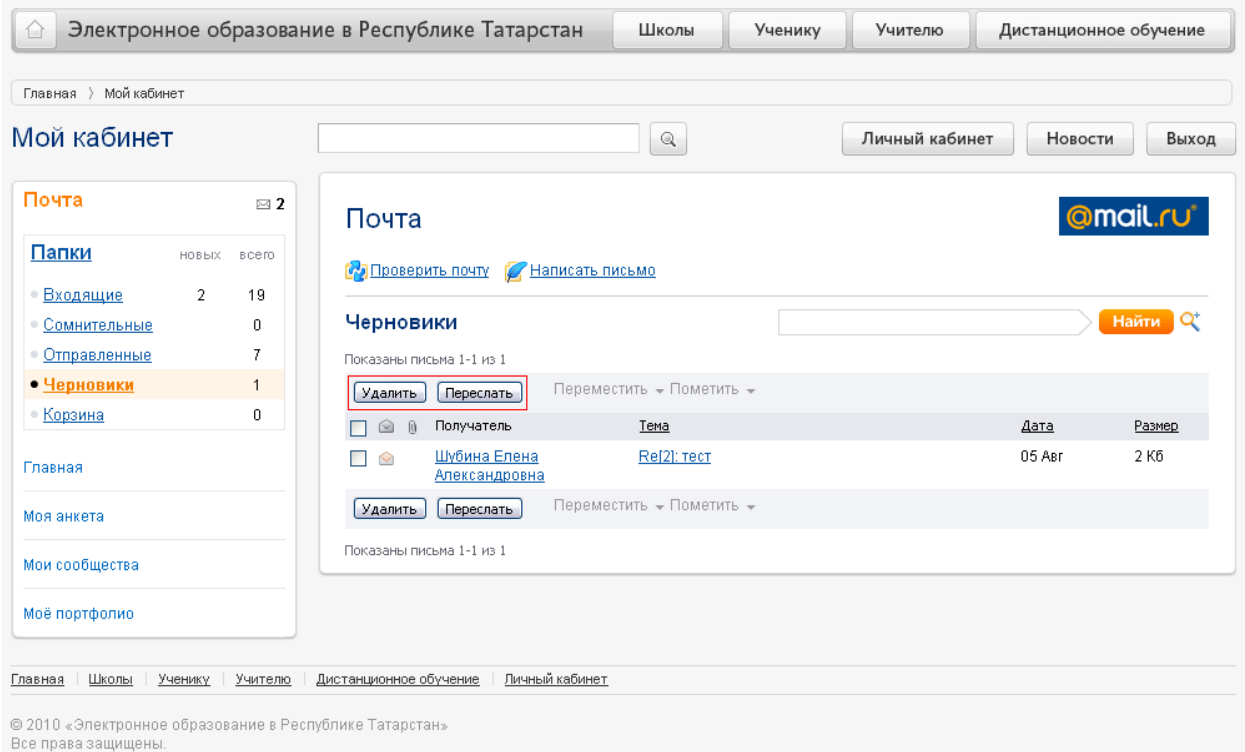

# **Папка «Корзина»**

В папку «Корзина» попадают удаленные пользователем из других папок письма. Объем писем в «Корзине» учитывается в общем объеме почтового ящика пользователя. Папка «Корзина» очищается автоматически при выходе пользователя из системы.

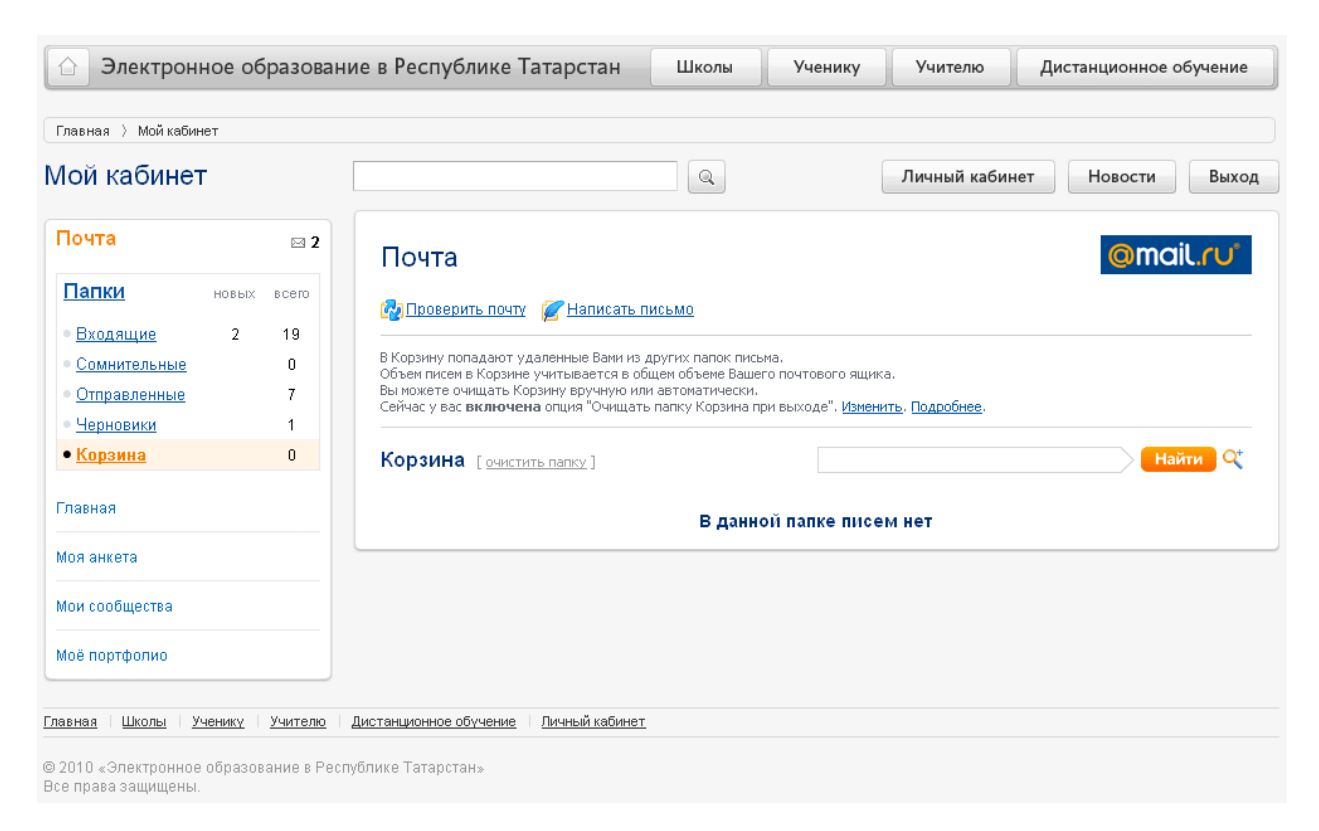

# <span id="page-43-0"></span>**Работа с разделом «Sms-рассылки»**

(http://edu.tatar.ru/user/subscriptions/phone)

Раздел «Sms-рассылки» предназначен для подключения опции смсоповещения пользователя-родителя об успеваемости учащегося (ребенка).

Для того чтобы подключить опцию смс-оповещения необходимо ввести номер телефона в пустое поле:

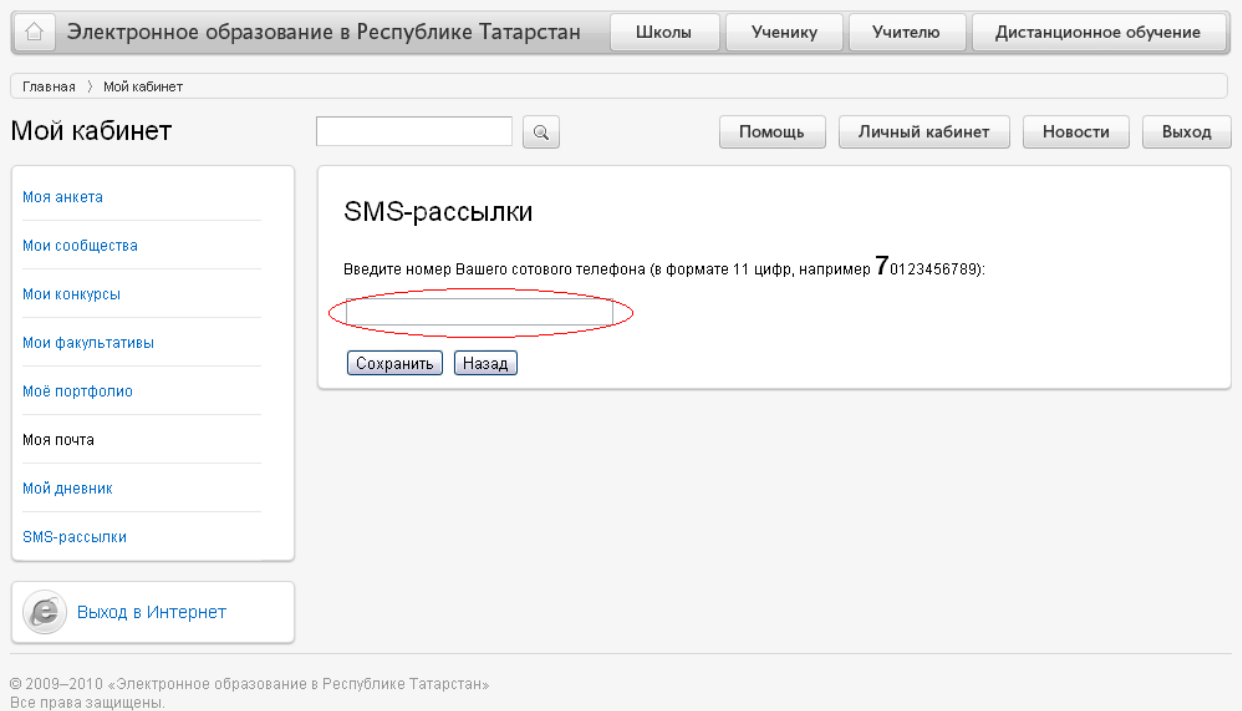

**Важно!** Номер телефона вводится в формате 11 цифр, начиная с 7. Например, *79372760750*.

Нажать на кнопку **[Сохранить]**. В течение 1 минуты на указанный номер телефона придет 7-мизначный числовой код для подтверждения введенного номера. Числовой код необходимо ввести в пустое поле и нажать на кнопку Сохранить].

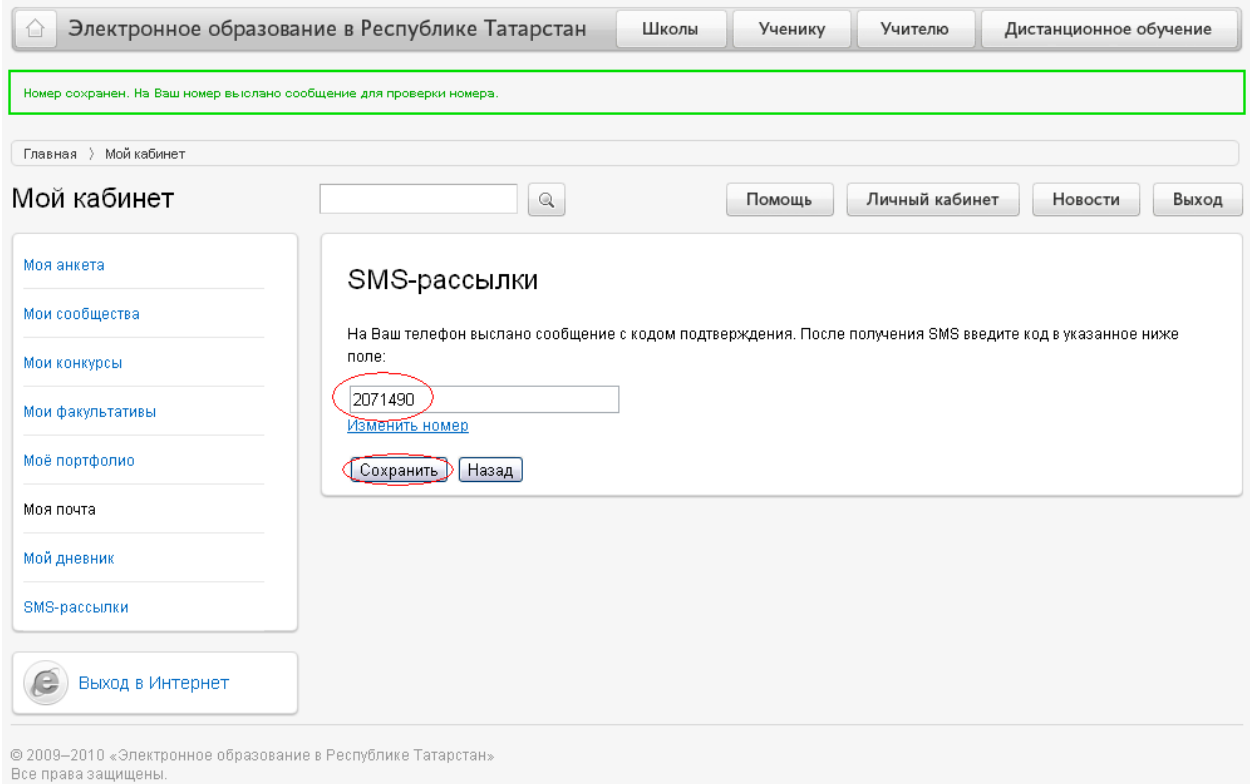

В появившемся окне отжать «галочку» напротив слов «Получать оценки» и нажать на кнопку Сохранить:

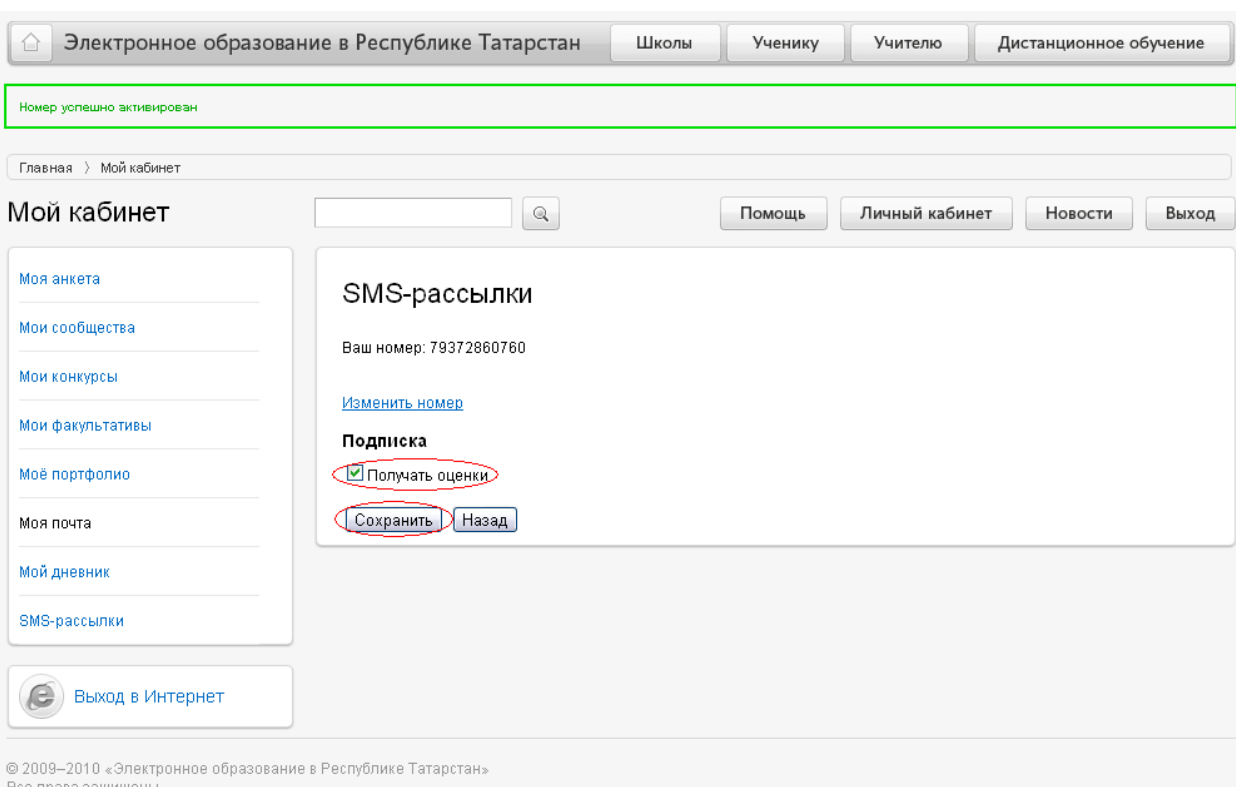

В случае, если необходимо изменить номер телефона для получения смсоповещения, нужно нажать на ссылку [Изменить](javascript:changeNo()) номер. В появившемся окне в

пустое поле ввести новый номер телефона и нажать на кнопку Сохранить:

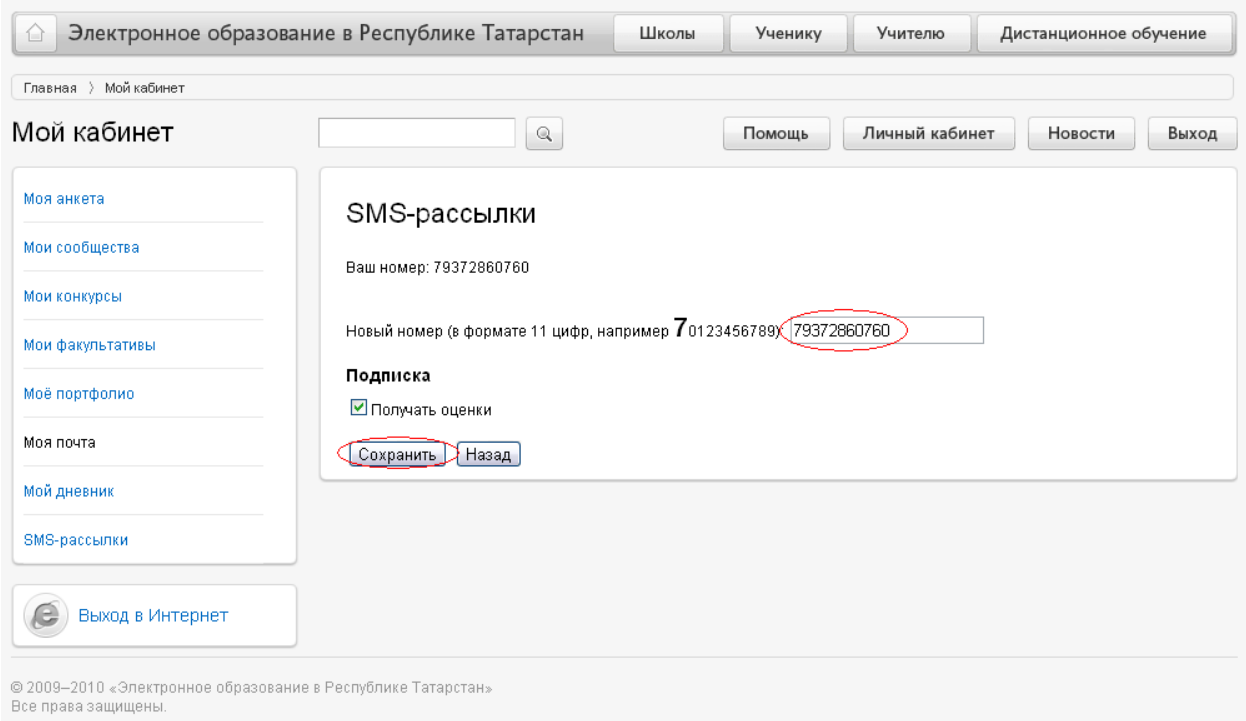

В течение 1 минуты на указанный номер телефона придет 7-мизначный числовой код для подтверждения введенного номера. Числовой код необходимо ввести в пустое поле и нажать на кнопку Сохранить:

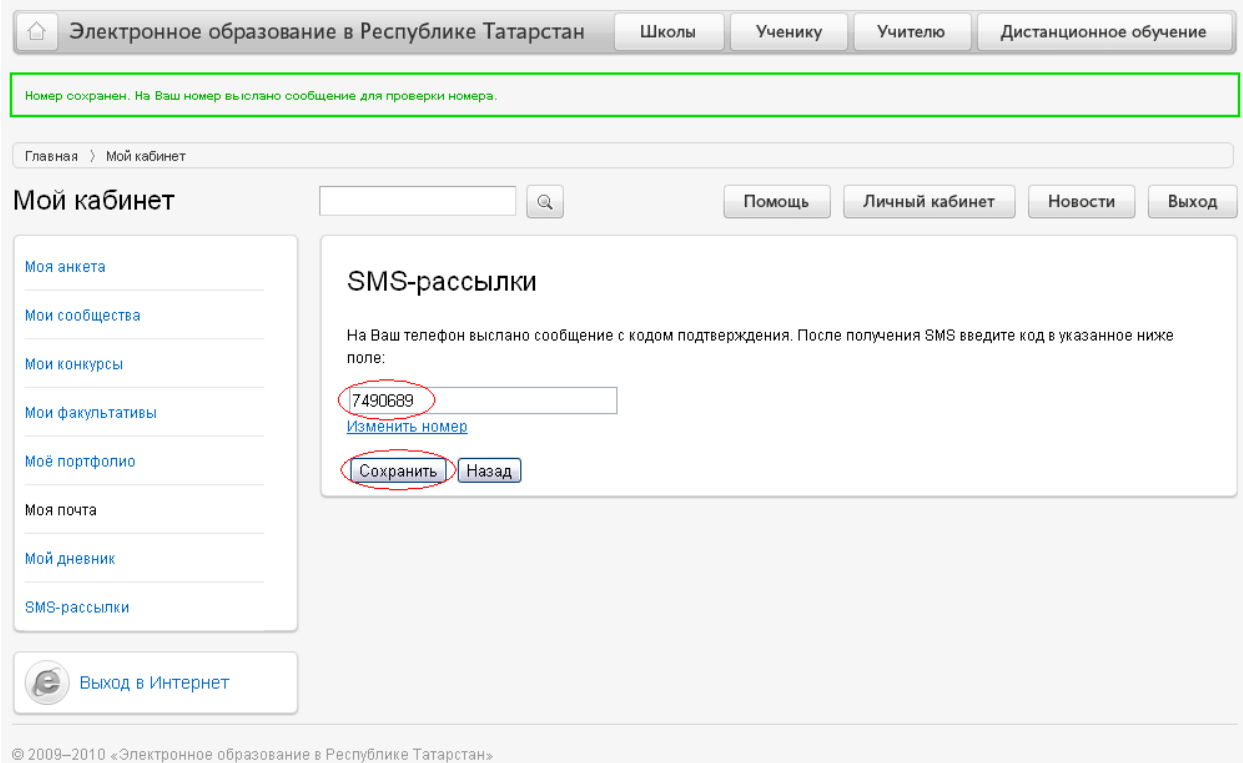

Все права защищены.